# **FWS-7811**

 1U Rackmount Network Appliance Platform 2 SATA 6.0 Gb/s, 2 USB3.0 1 PCI-E[x8] (Optional) 1 NIM (Optional)

> FWS-7811 Manual  $2^{nd}$  Ed. March 12, 2015

# Copyright Notice

This document is copyrighted, 2015. All rights are reserved. The original manufacturer reserves the right to make improvements to the products described in this manual at any time without notice.

No part of this manual may be reproduced, copied, translated, or transmitted in any form or by any means without the prior written permission of the original manufacturer. Information provided in this manual is intended to be accurate and reliable. However, the original manufacturer assumes no responsibility for its use, or for any infringements upon the rights of third parties that may result from its use.

The material in this document is for product information only and is subject to change without notice. While reasonable efforts have been made in the preparation of this document to assure its accuracy, AAEON assumes no liabilities resulting from errors or omissions in this document, or from the use of the information contained herein. AAEON reserves the right to make changes in the product design without notice to its users.

# Acknowledgments

All other products' name or trademarks are properties of their

respective owners.

- AMI is a trademark of American Megatrends Inc.
- CompactFlash<sup>™</sup> is a trademark of the Compact Flash Association.
- $\bullet$  Intel<sup>®</sup>, Core<sup>®</sup>, and Xeon Quad Core, are trademarks of Intel<sup>®</sup> Corporation.
- Microsoft Windows<sup>®</sup> is a registered trademark of Microsoft Corp.
- ISoundBlaster is a trademark of Creative Labs, Inc.

All other product names or trademarks are properties of their respective owners.

# Packing List

Before you begin installing your card, please make sure that the following materials have been shipped:

- 1 FWS-7811
- 1 DVD-ROM for manual (in PDF format) and drivers
- 2 SATA HDD Cable
- 2 Serial ATA Cable
- 1 RJ-45 Console Cable
- 1 CPU Heatsink
- 1 Ear Bracket Module, Black

If any of these items should be missing or damaged, please contact your distributor or sales representative immediately.

# **Contents**

# **Chapter 1 General Information**

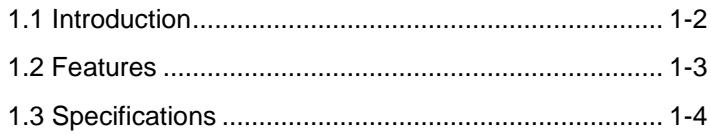

# **Chapter 2 Quick Installation Guide**

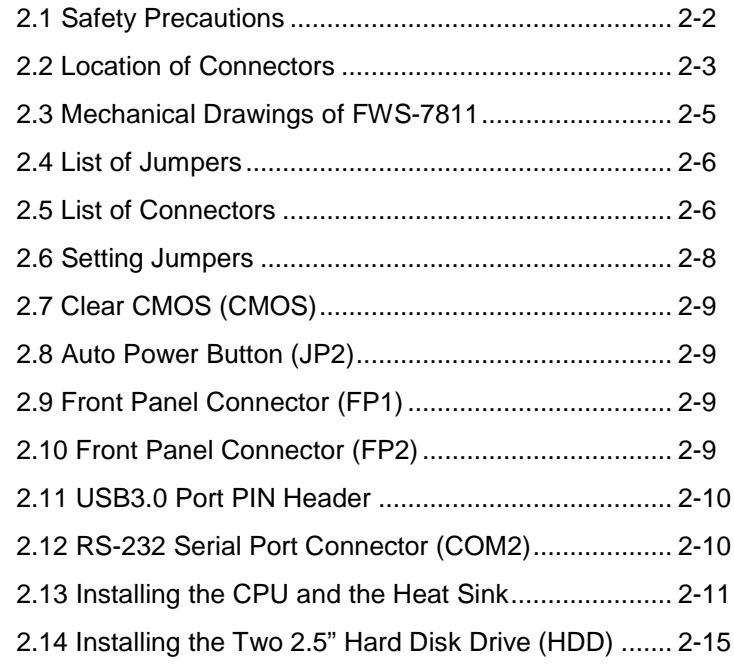

## **Chapter 3 AMI BIOS Setup**

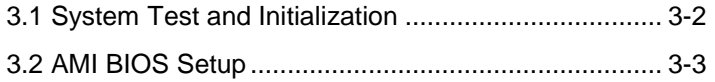

## **Chapter 4 Driver Installation**

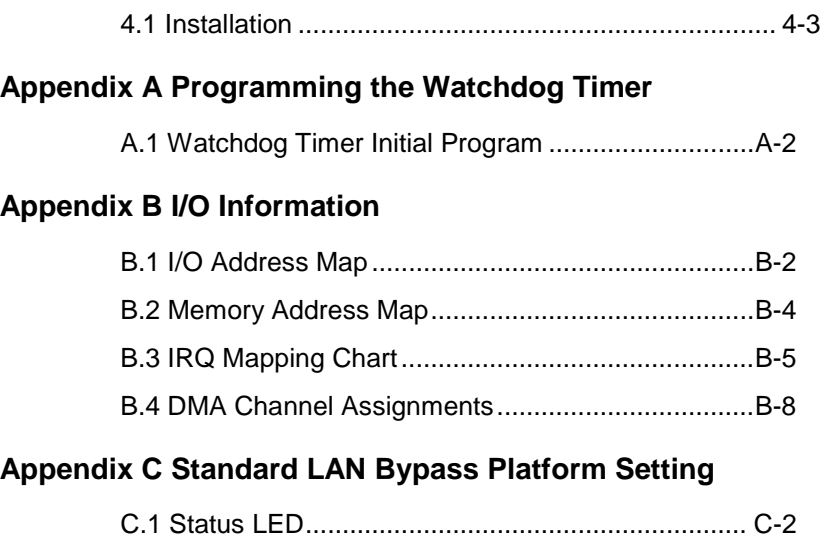

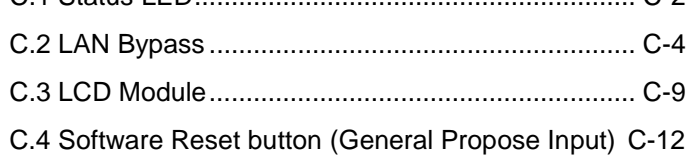

**Network Appliance FWS - 7811**

# **Chapter** 1

# **General Information**

*Chapter 1 General Information* 1- 1

#### **1.1 Introduction**

FWS-7811 adopts Intel® 4<sup>th</sup> generation Core™ / Xeon series processor. The chipset is equipped with Intel® C226. In addition, the system memory features four 240-pin ECC/non-ECC DDR3 1333/1600 MHz UDIMM up to 32GB and supports dual-channel. FWS-7811 deploys eight Gigabit Ethernet ports (optional up to 2 pairs LAN bypass function). The condensed appearance of FWS-7811 features 1U form factor that fits nicely into a space-limited environment.

This compact FWS-7811 is equipped with two SATA6.0 Gb/s (optional up to 3 SATA ports). In addition, it offers flexible expansion with network products and features one optional PCI-E[x8] slot and one optional Network Interface Module (NIM) slot, two USB3.0 ports and one RJ-45 for console. The console port deploys console re-direction that increases the network security via remote control. Moreover, there is a front panel support LCM with keypad control that allows for easy access and operation. All of these designs provide for a more user-friendly solution.

#### **1.2 Features**

- 1U Rackmount 8 LAN Ports Network Appliance
- Intel<sup>®</sup> 4<sup>th</sup> Generation Core™ /Xeon Processor
- 240-Pin Dual-Channel ECC/non-ECC DDR3 1333/1600MHz UDIMM x 4 (Up To 32 GB)
- Gigabit Ethernet x 8 with Optional 2-Pair LAN Bypass Function
- SATA 6.0 Gb/s x 2 (Optional 3 SATA Ports)
- Internal 3.5" SATA HDD x 1 or 2.5" SATA HDD x 2
- LCM with Keypad x 1
- RJ-45 for Console x 1, USB3.0 x 2
- 250W AC Type Power Input
- RAID 0,1 Support
- VGA Header x 1

## **1.3 Specifications**

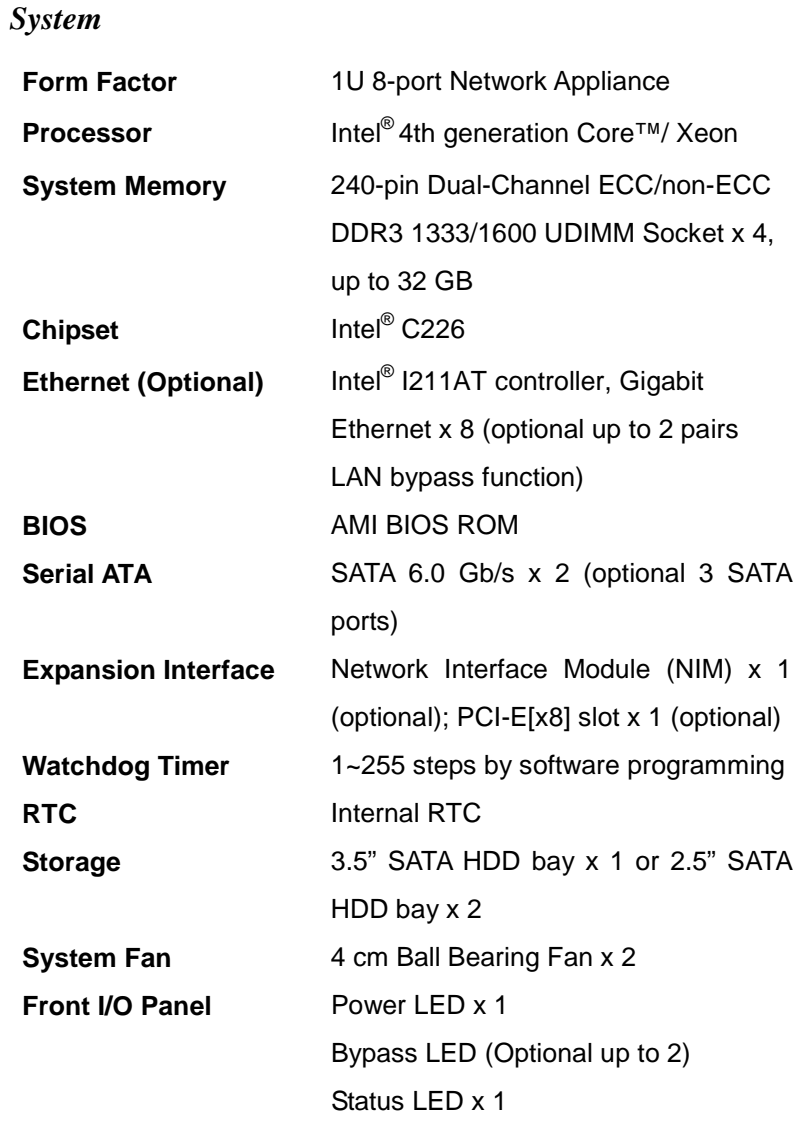

*Chapter 1 General Information* 1- 4

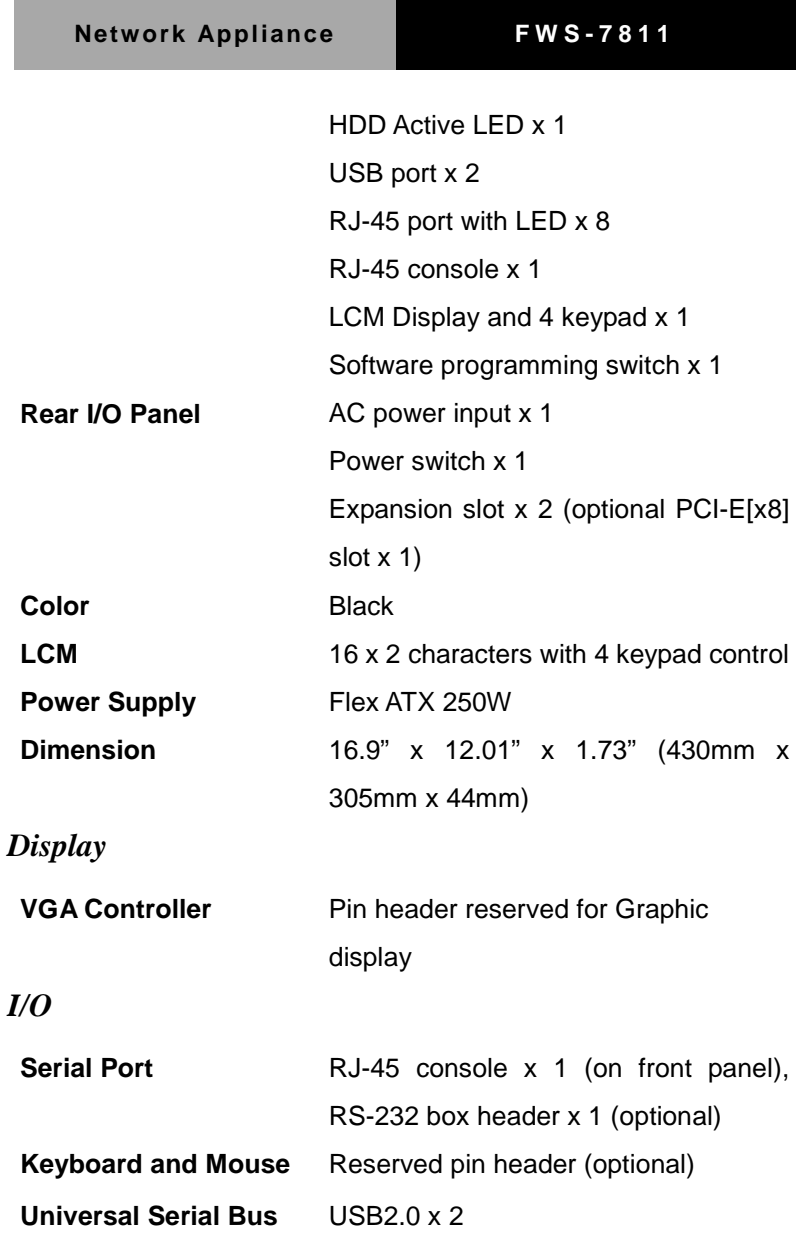

# *Environmental*

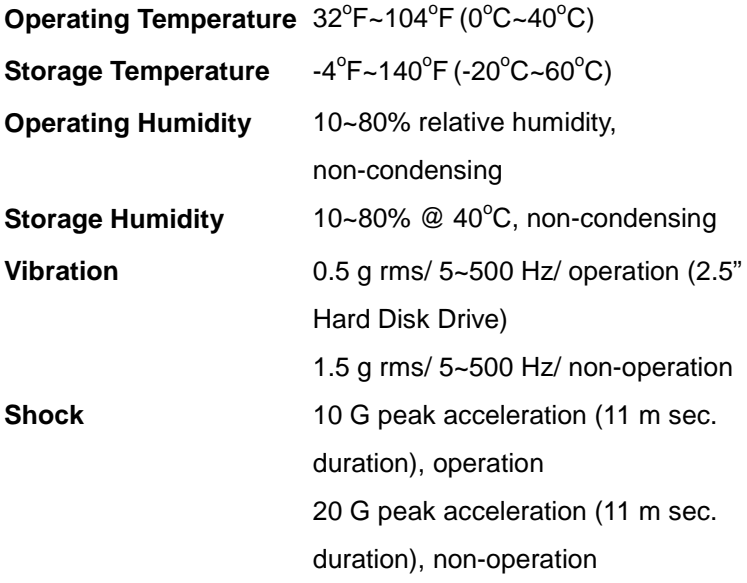

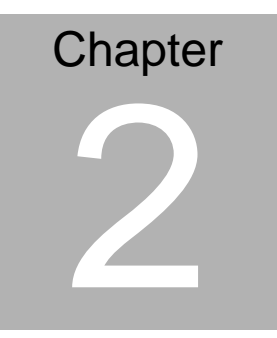

# **Quick Installation Guide**

 *Chapter 2 Quick Installation Guide* 2-1

#### **2.1 Safety Precautions**

The installation is intended for technically qualified personnel who have experience installing and configuring system boards.

The equipment can be installed in a restricted access location (RAL) only.

A restricted access location is a site location for equipment where the following criteria apply:

01. Access can only be gained by service persons or by users who have been trained on the restrictions and the precautions for this specific site.

02. Access is by means of at least one of the following, special tool, lock and key, or other means of security, and is controlled by the authority responsible for the location.

#### **Safety Precautions:**

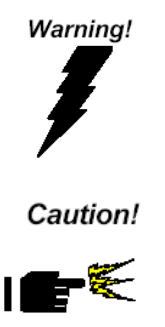

*Always completely disconnect the power cord from your board whenever you are working on it. Do not make connections while the power is on, because a sudden rush of power can damage sensitive electronic components.*

*Always ground yourself to remove any static charge before touching the board. Modern electronic devices are very sensitive to static electric charges. Use a grounding wrist strap at all times. Place all electronic components on a static-dissipative surface or in a static-shielded bag when they are not in the chassis*

*Risk of explosion if the battery is replaced by an incorrect type. Dispose of used batteries according to the instructions.*

#### **2.2 Location of Connectors**

#### **Board of FWS-7811**

#### **Component side**

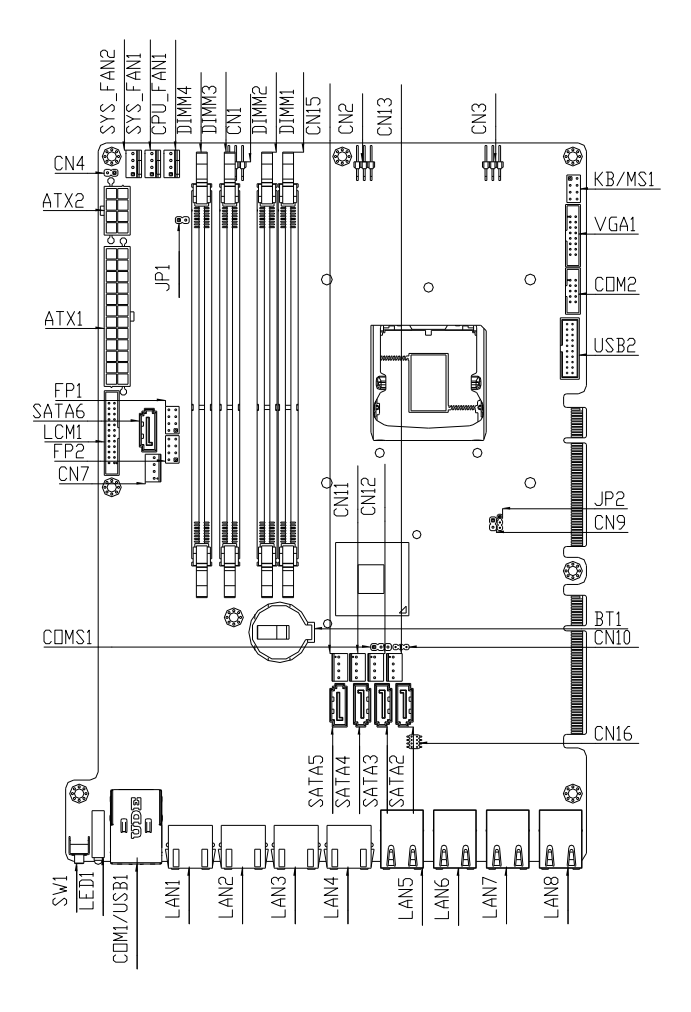

## **Solder Side**

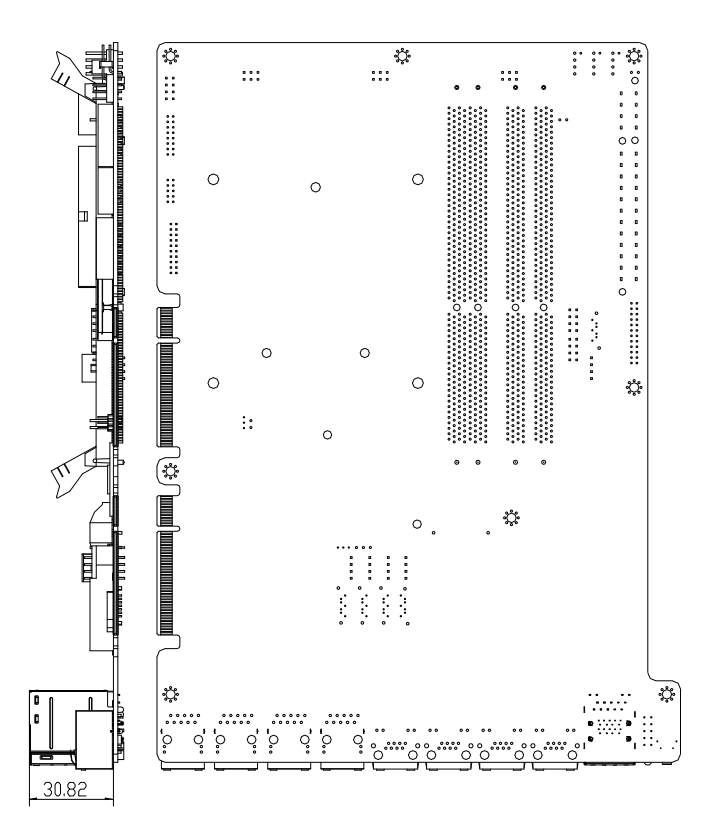

#### **2.3 Mechanical Drawings of FWS-7811**

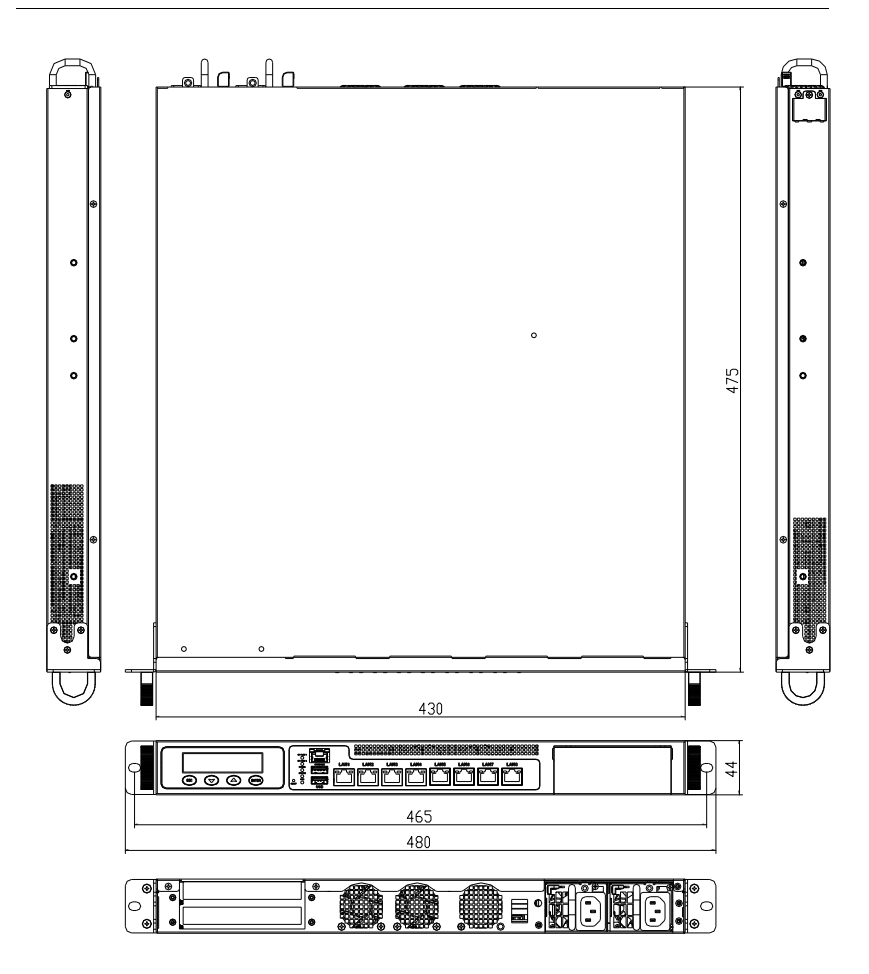

#### **2.4 List of Jumpers**

The board has a number of jumpers that allow you to configure your system to suit your application.

The table below shows the function of each of the board's jumpers:

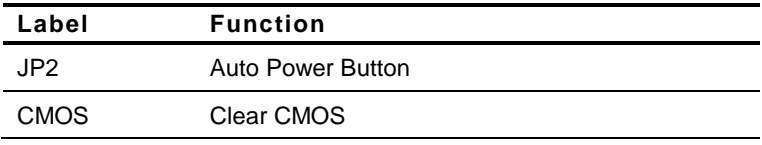

#### **2.5 List of Connectors**

The board has a number of connectors that allow you to configure your system to suit your application. The table below shows the function of each board's connectors:

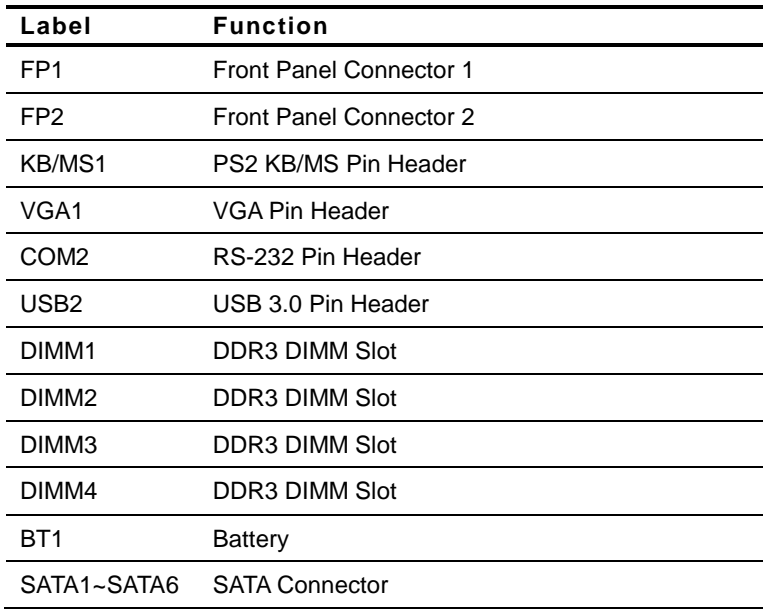

*Chapter 2 Quick Installation Guide* 2-6

# **Network Appliance FWS - 7811**

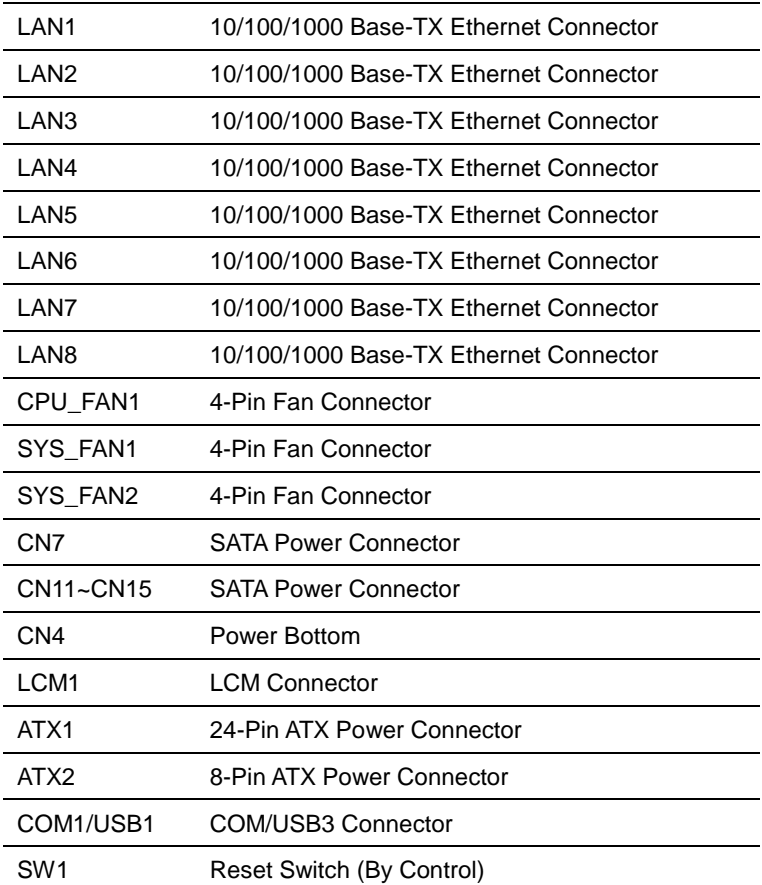

#### **2.6 Setting Jumpers**

You configure your card to match the needs of your application by setting jumpers. A jumper is the simplest kind of electric switch. It consists of two metal pins and a small metal clip (often protected by a plastic cover) that slides over the pins to connect them. To "close" a jumper you connect the pins with the clip.

To "open" a jumper you remove the clip. Sometimes a jumper will have three pins, labeled 1, 2 and 3. In this case you would connect either pins 1 and 2 or 2 and 3.

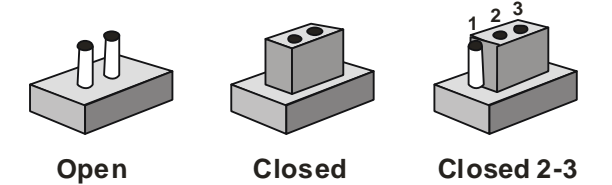

A pair of needle-nose pliers may be helpful when working with jumpers.

If you have any doubts about the best hardware configuration for your application, contact your local distributor or sales representative before you make any change.

Generally, you simply need a standard cable to make most connections.

#### **2.7 Clear CMOS (CMOS)**

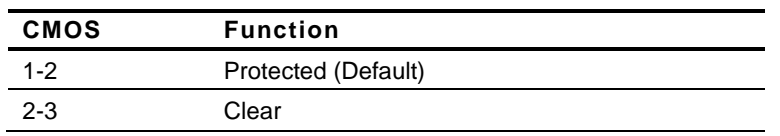

#### **2.8 Auto Power Button (JP2)**

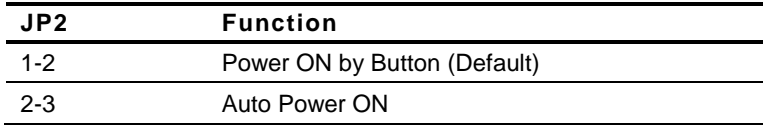

### **2.9 Front Panel Connector (FP1)**

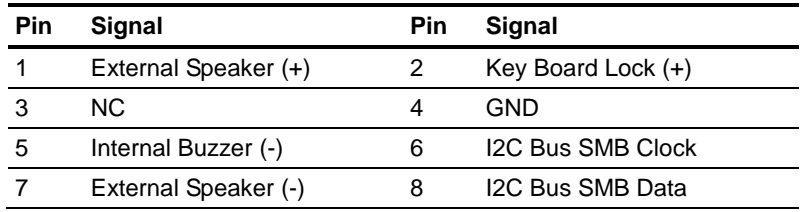

#### **Note:**

Internal Buzzer Enable: Close Pin 5,7

#### **2.10 Front Panel Connector (FP2)**

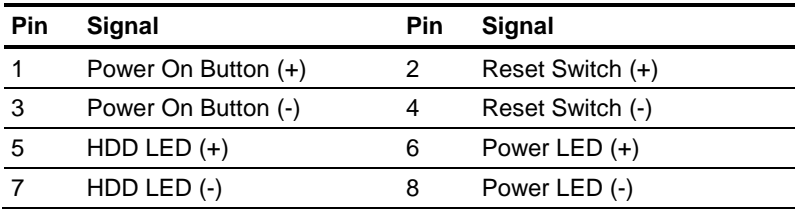

#### **2.11 USB3.0 Port PIN Header**

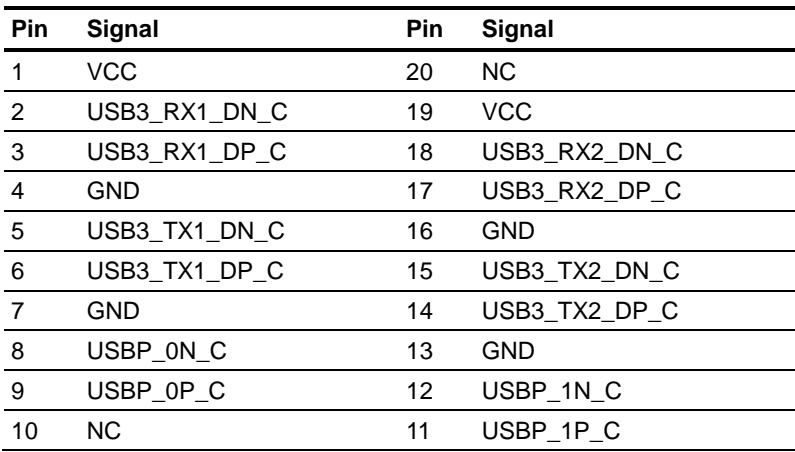

#### **2.12 RS-232 Serial Port Connector (COM2)**

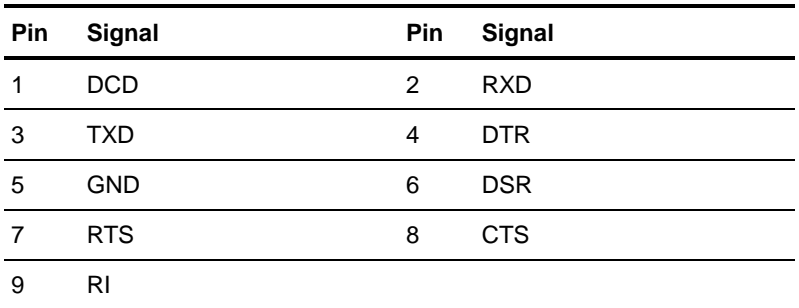

#### **2.13 Installing CPU and Heatsink**

Step 1: Loosen the screws and remove the fan duct

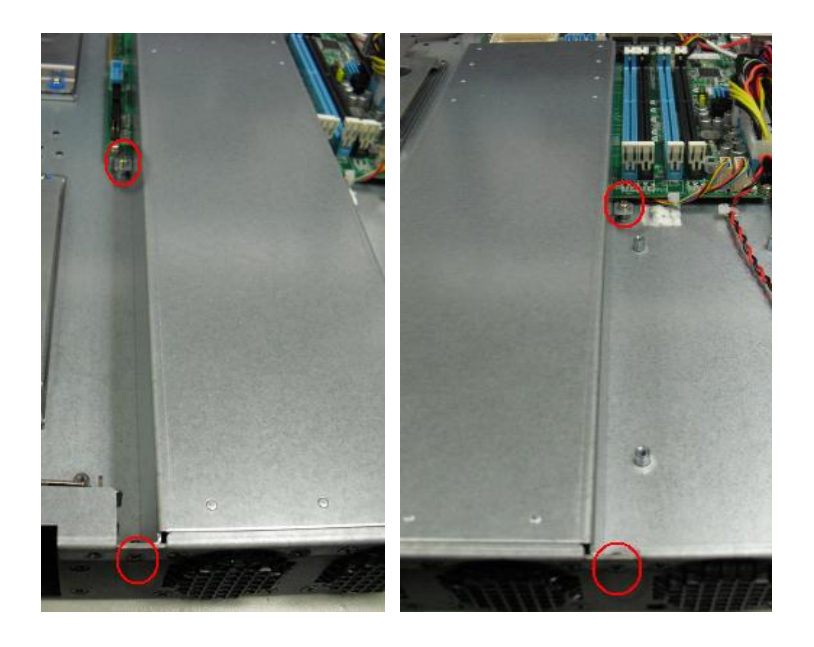

Step 2: Release the lock pole of the CPU bracket

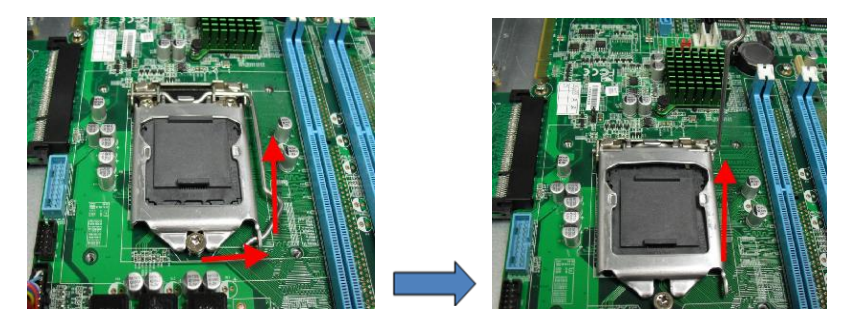

*Chapter 2 Quick Installation Guide* 2-11

Step 3: Lift up the CPU bracket

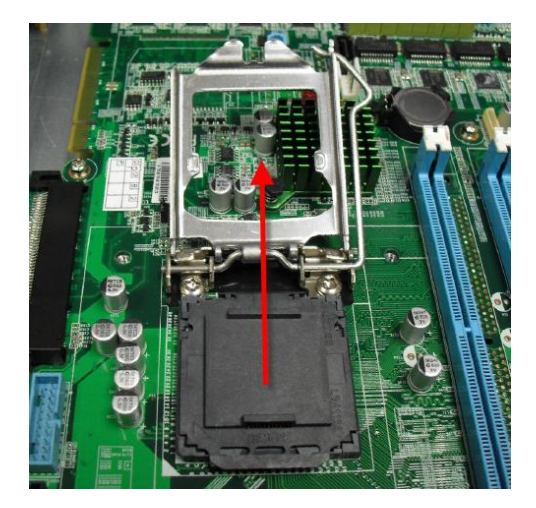

Step 4: Lift up the CPU cover

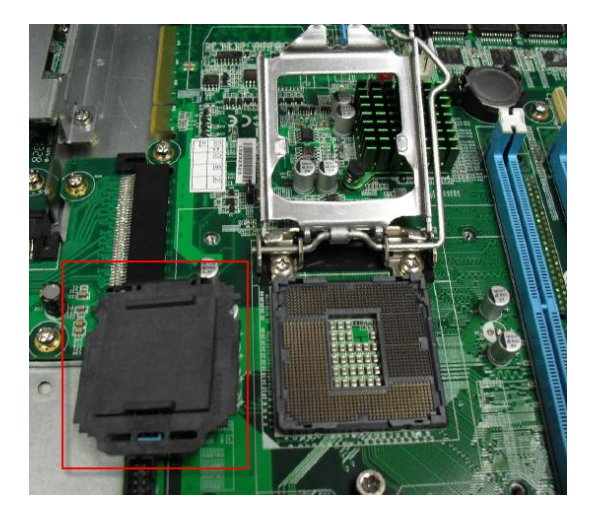

*Chapter 2 Quick Installation Guide* 2-12

#### **Network Appliance FWS - 7811**

Step 5: Place the CPU to the socket and have the two fillisters locked properly

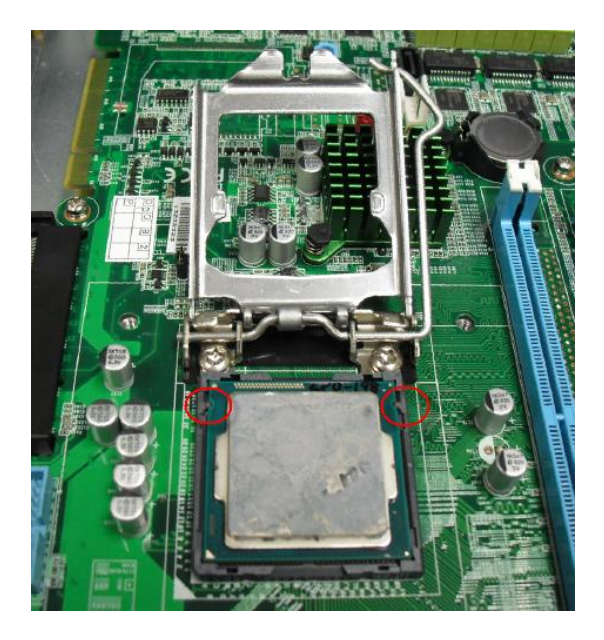

Step 6: Close the CPU bracket and lock the pole to the position

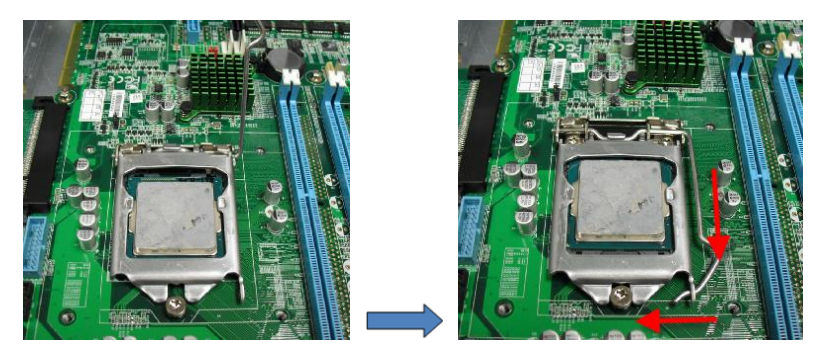

Step 7: Cover the Heatsink on the CPU and watch out the direction of the Heatsink that did not against the airflow

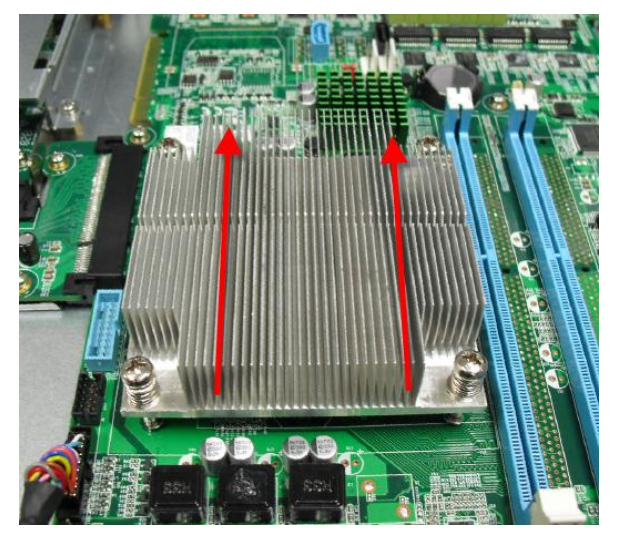

Step 8: Fasten the four screws to lock the air duct

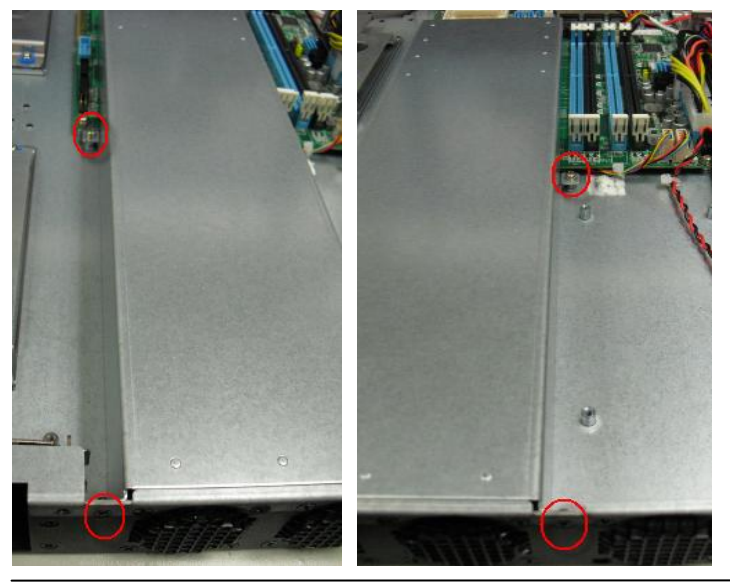

*Chapter 2 Quick Installation Guide* 2-14

## **2.14 Installing the Two 2.5" Hard Disk Drives (HDD)**

#### Step 1: Unscrew the upper lid

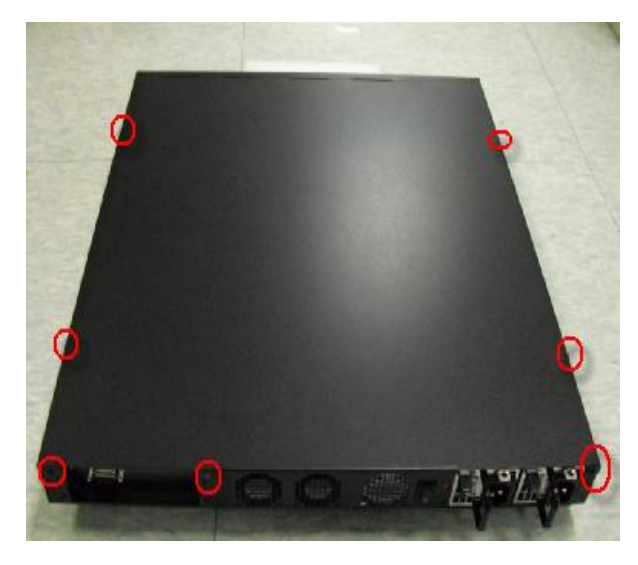

#### Step 2: Loosen four screws

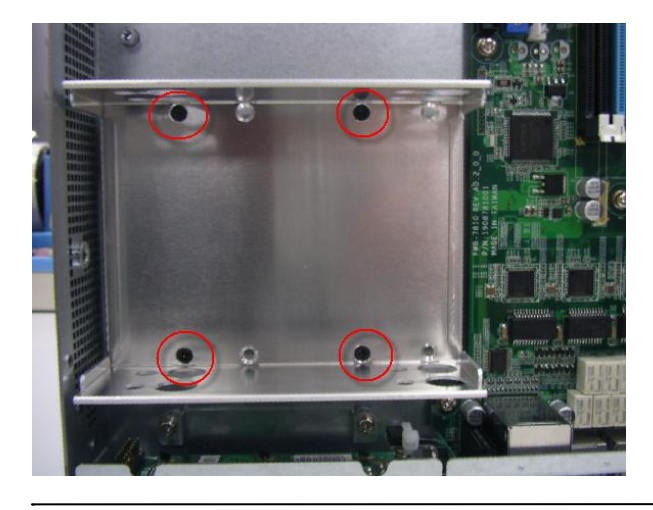

| <b>Network Appliance</b> | <b>FWS-7811</b> |
|--------------------------|-----------------|
|                          |                 |

Step 3: put screw into cushion

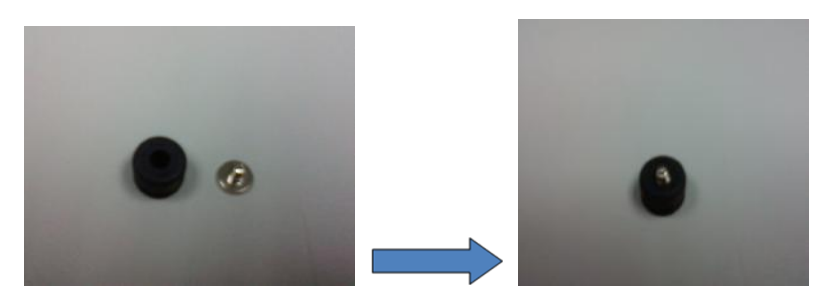

Step 4: put assembled cushions on the upper of HDD bracket

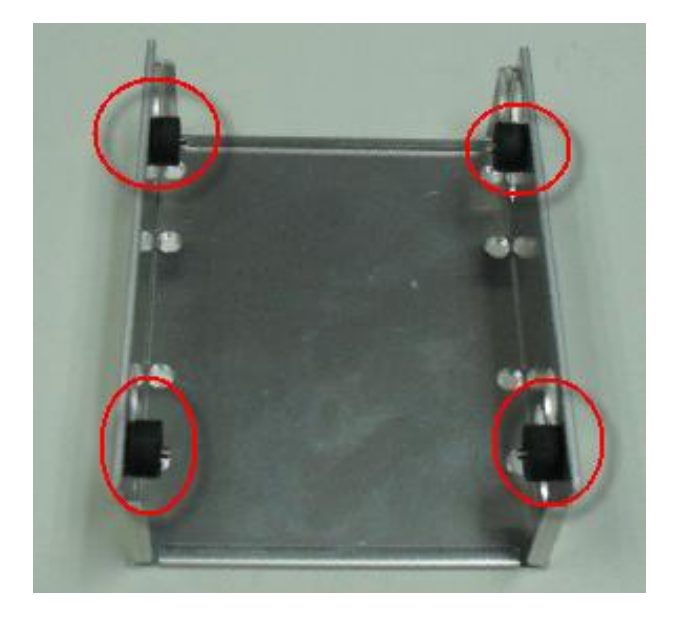

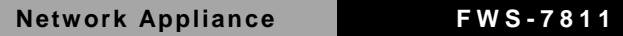

#### Step 5: put assembled cushions on the bottom of HDD bracket

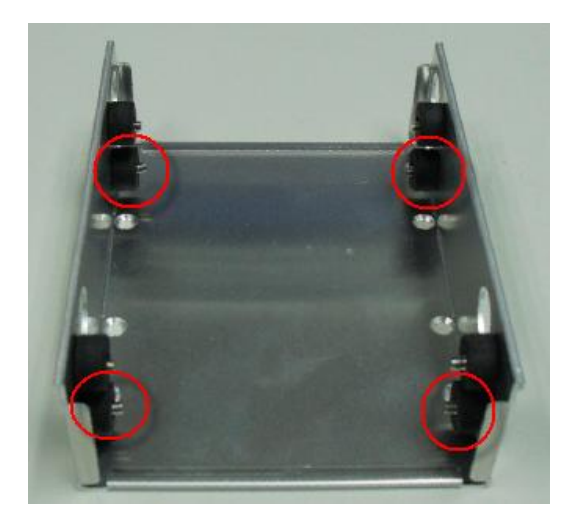

Step 6: Lock HDD on the bottom cushions with four screws

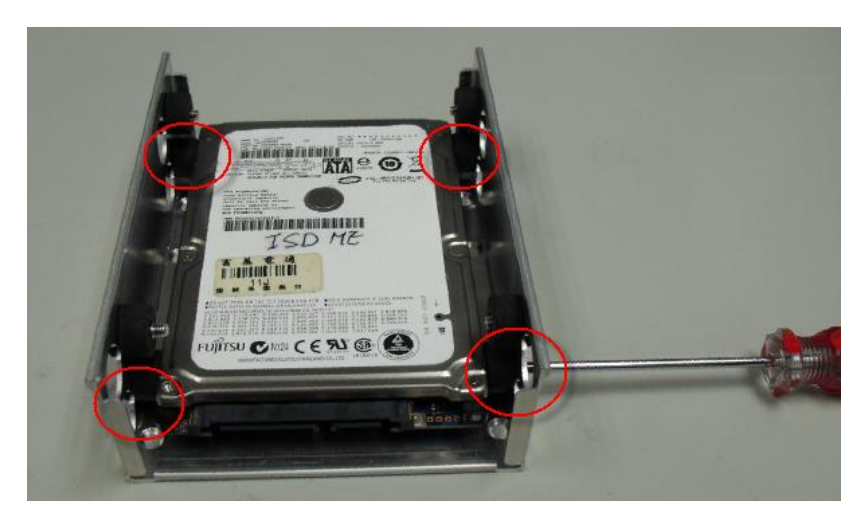

Step 7: Lock HDD on the upper cushions with four screws

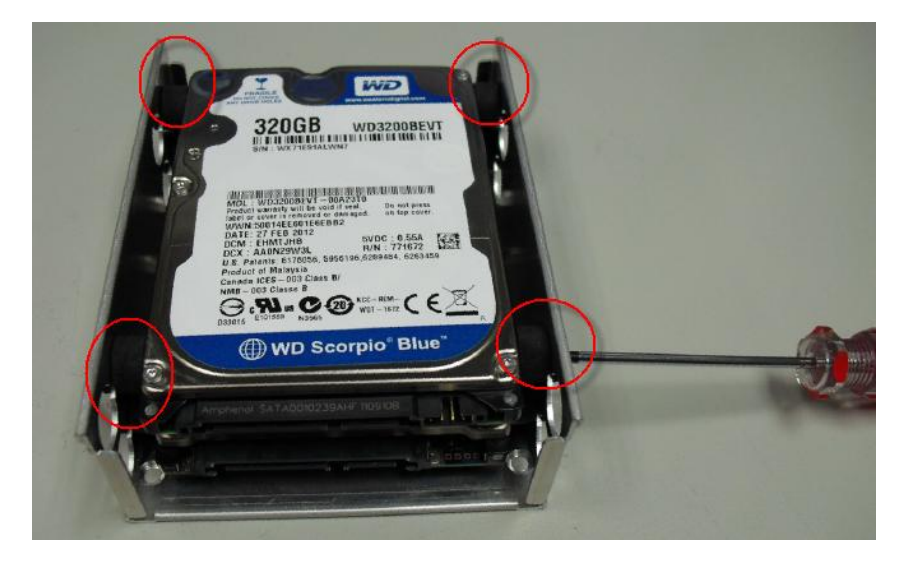

Step 8: Lock HDD bracket on the chassis with four screws

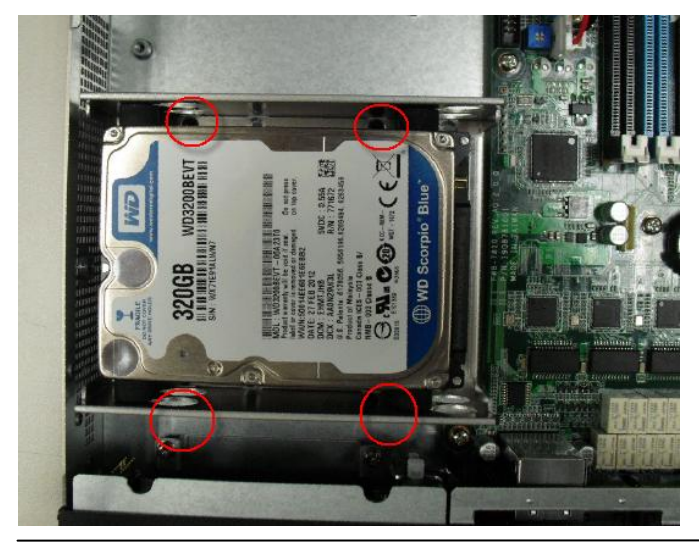

*Chapter 2 Quick Installation Guide* 2-18

Step 9: Connect the SATA cable and power cable to the lower HDD

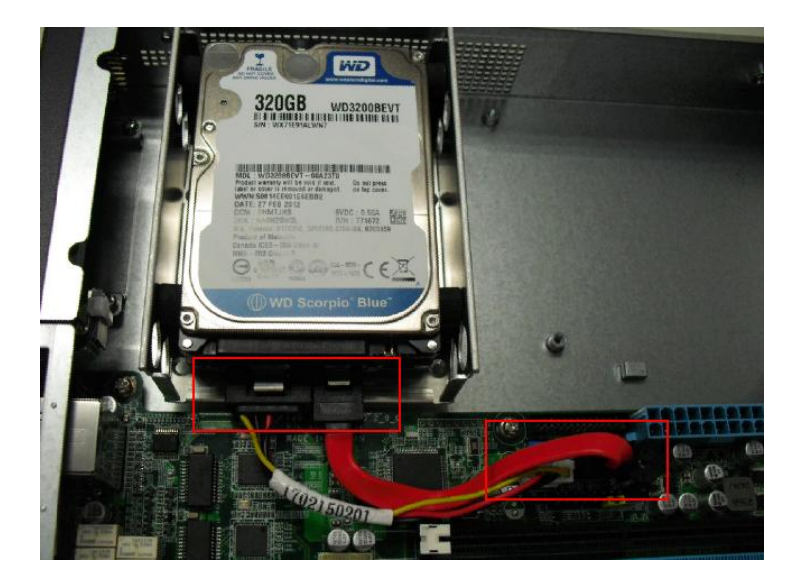

Step 10: Connect the SATA cable and power cable to the upper HDD

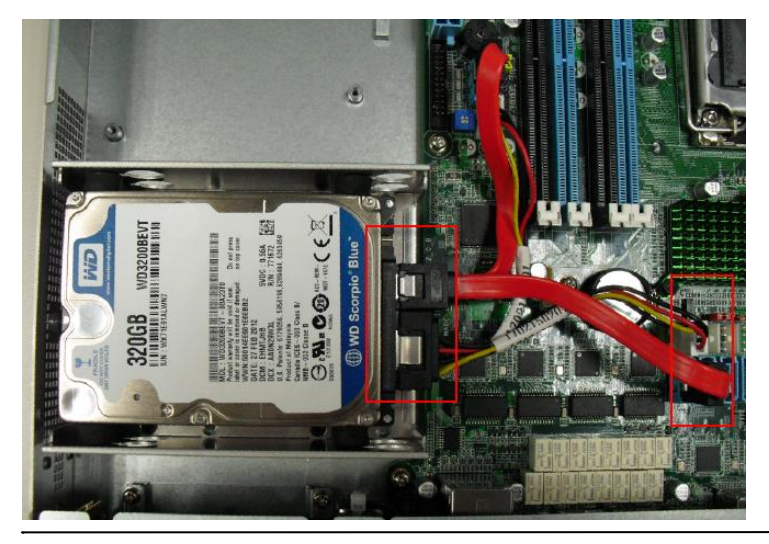

*Chapter 2 Quick Installation Guide* 2-19

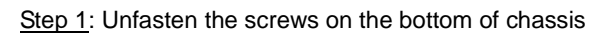

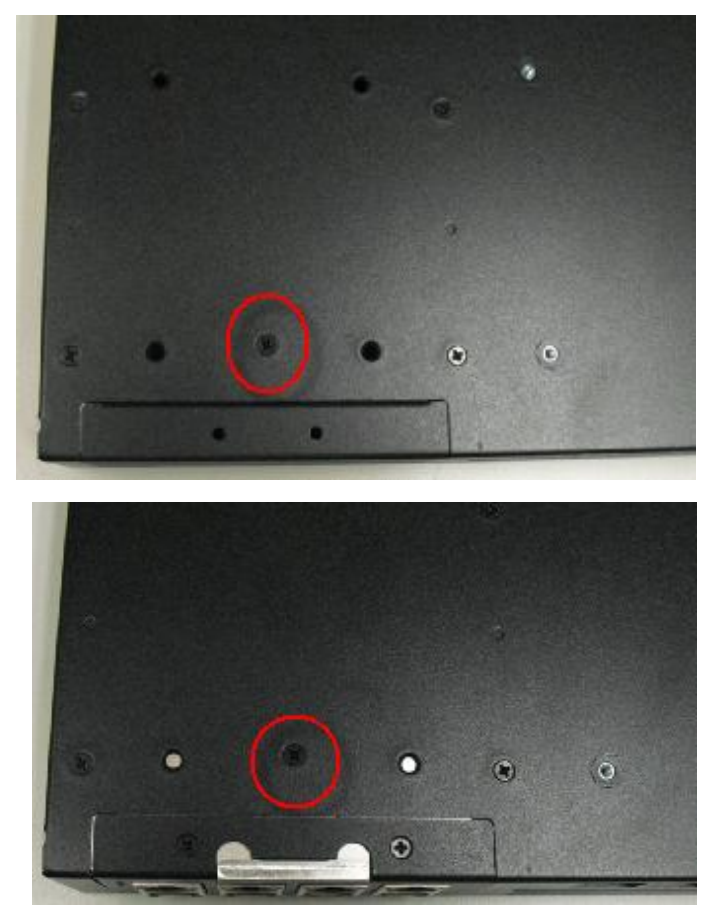

Step 2 : Remove the null Module cover or existing LAN module

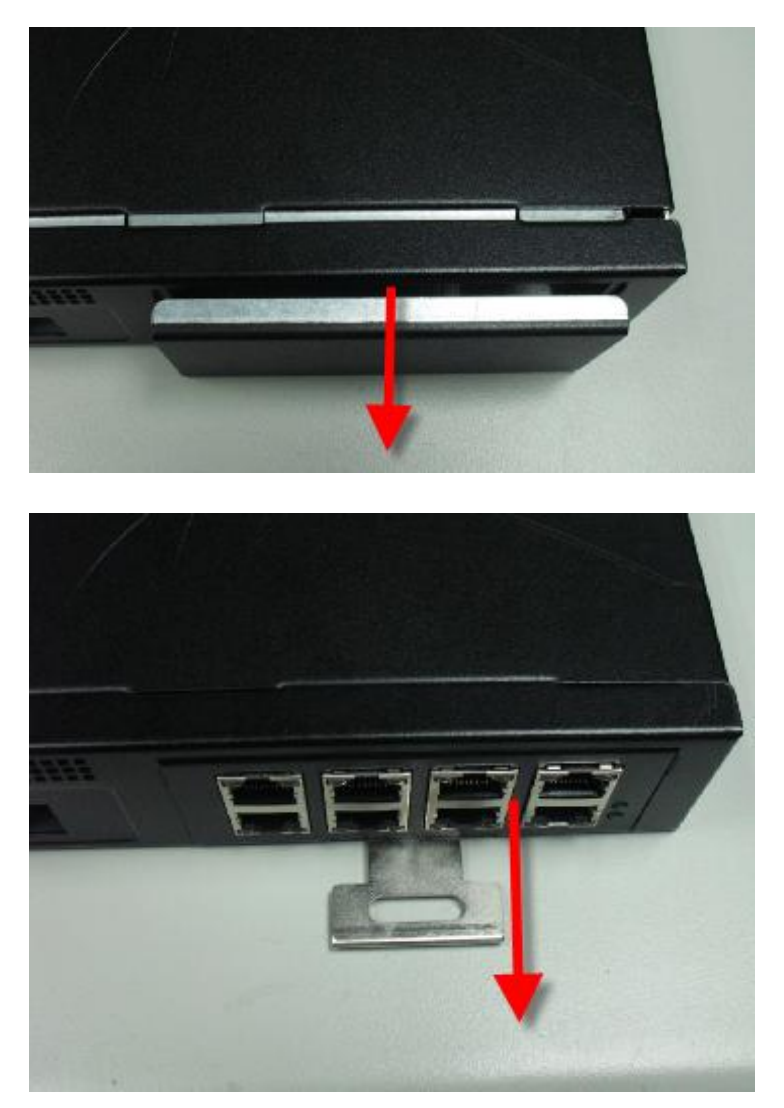

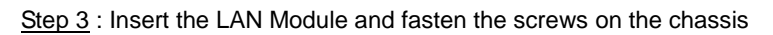

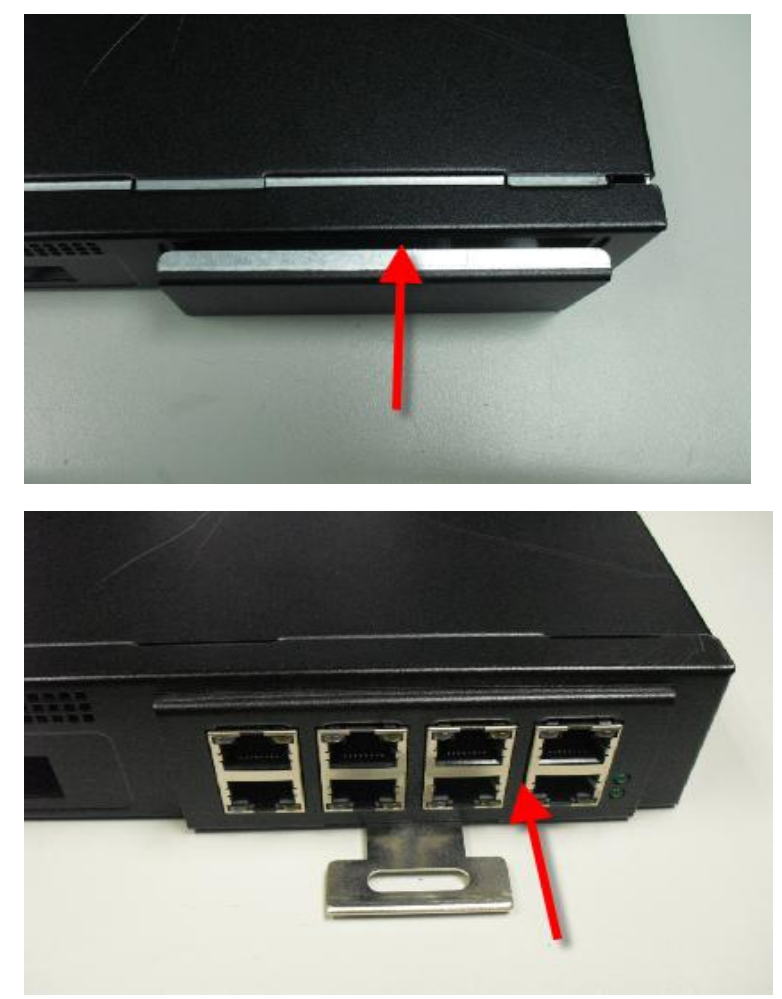

#### **Network Appliance FWS - 7811**

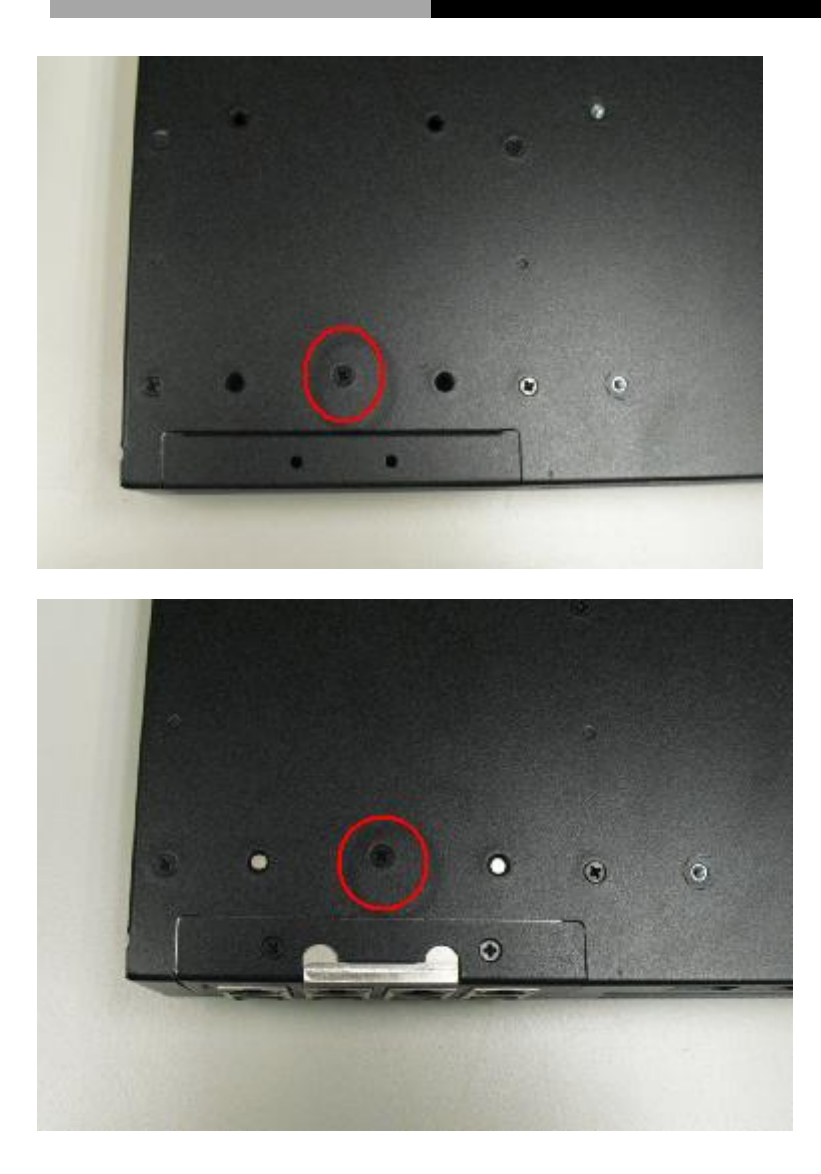

#### **Below Table for China RoHS Requirements**

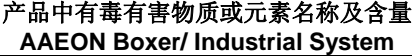

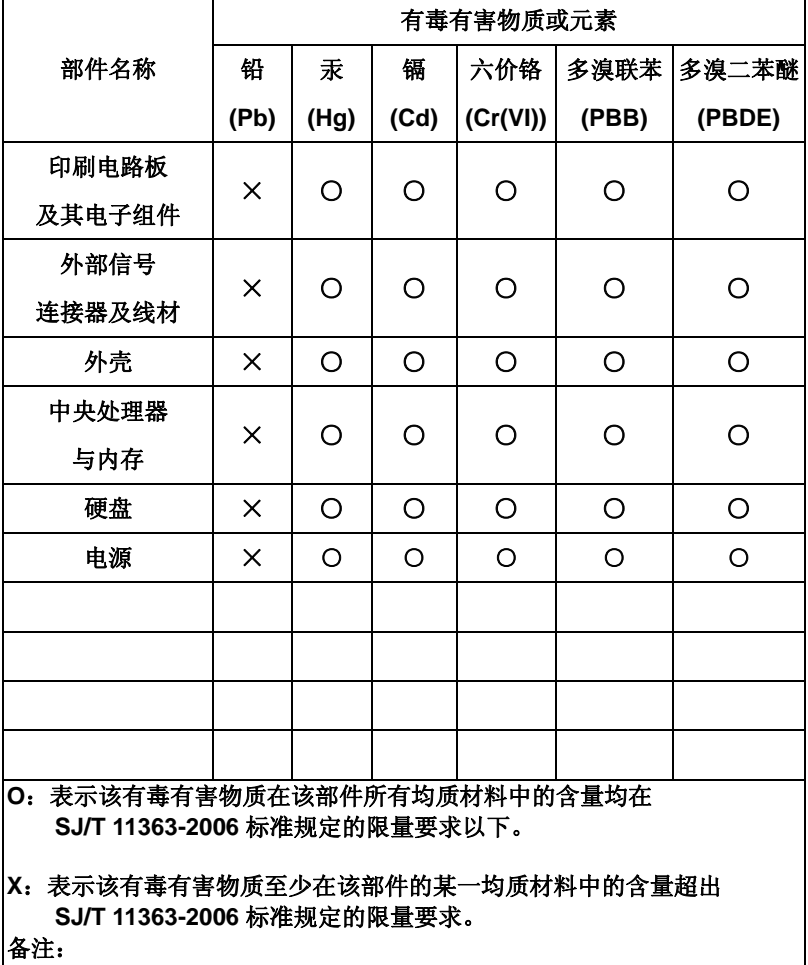

一、此产品所标示之环保使用期限,系指在一般正常使用状况下。

二、上述部件物质中央处理器、内存、硬盘、电源为选购品。
# **Chapter** 3

## **AMI BIOS Setup**

*Chapter 3 AMI BIOS Setup* 3-1

#### **3.1 System Test and Initialization**

These routines test and initialize board hardware. If the routines encounter an error during the tests, you will either hear a few short beeps or see an error message on the screen. There are two kinds of errors: fatal and non-fatal. The system can usually continue the boot up sequence with non-fatal errors.

#### **System configuration verification**

These routines check the current system configuration against the values stored in the CMOS memory. If they do not match, the program outputs an error message. You will then need to run the BIOS setup program to set the configuration information in memory.

There are three situations in which you will need to change the CMOS settings:

- 1. You are starting your system for the first time
- 2. You have changed the hardware attached to your system
- 3. The CMOS memory has lost power and the configuration information has been erased.

The FWS-7811 CMOS memory has an integral lithium battery backup for data retention. However, you will need to replace the complete unit when it finally runs down.

#### **3.2 AMI BIOS Setup**

AMI BIOS ROM has a built-in Setup program that allows users to modify the basic system configuration. This type of information is stored in battery-backed CMOS RAM so that it retains the Setup information when the power is turned off.

Entering Setup

Power on the computer and press <Del> or <F2> immediately. This will allow you to enter Setup.

#### **Main**

Set the date, use tab to switch between date elements.

#### **Advanced**

Enable disable boot option for legacy network devices.

#### **Chipset**

host bridge parameters.

#### **Boot**

Enables/disable quiet boot option.

#### **Security**

Set setup administrator password.

#### **Save&Exit**

Exit system setup after saving the changes.

#### **Setup Menu**

#### **Setup submenu: Main**

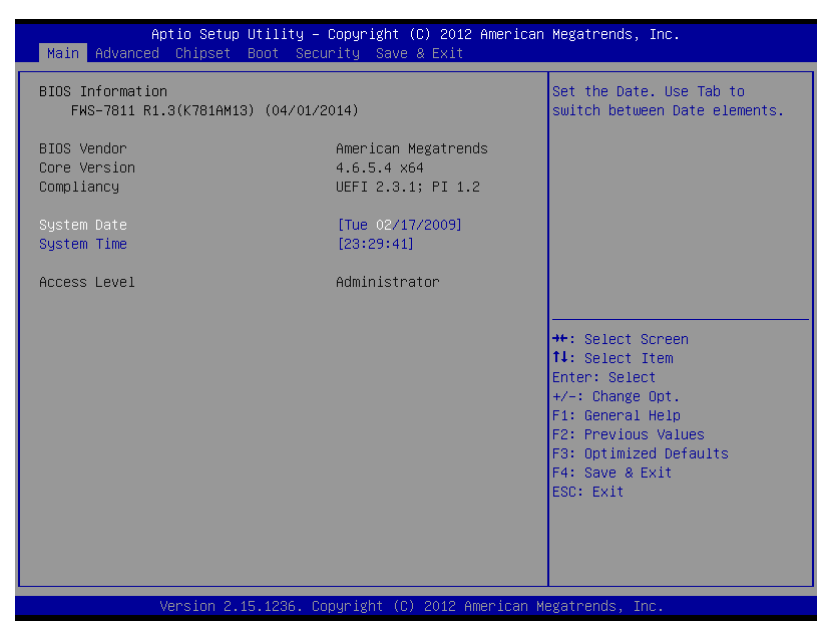

## **Network Appliance FWS - 7 8 1 1**

#### **Setup submenu: Advanced**

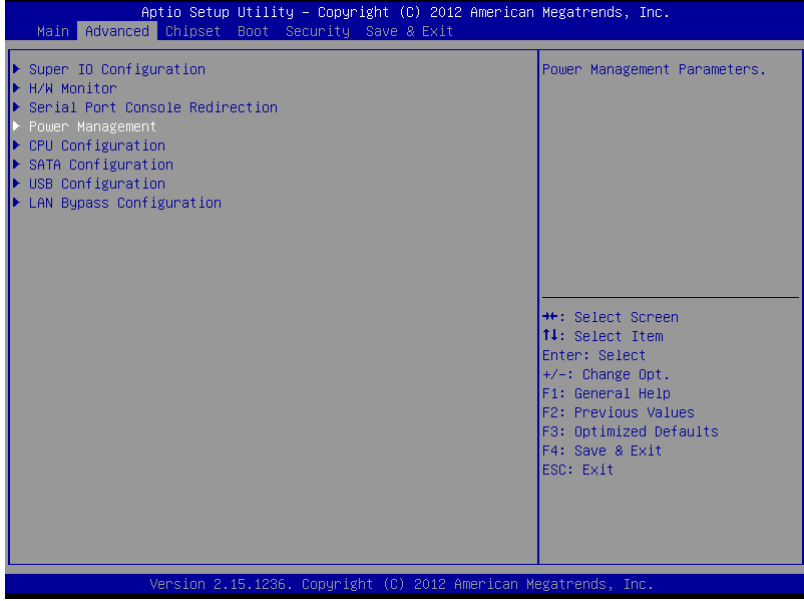

#### Super IO Configuration

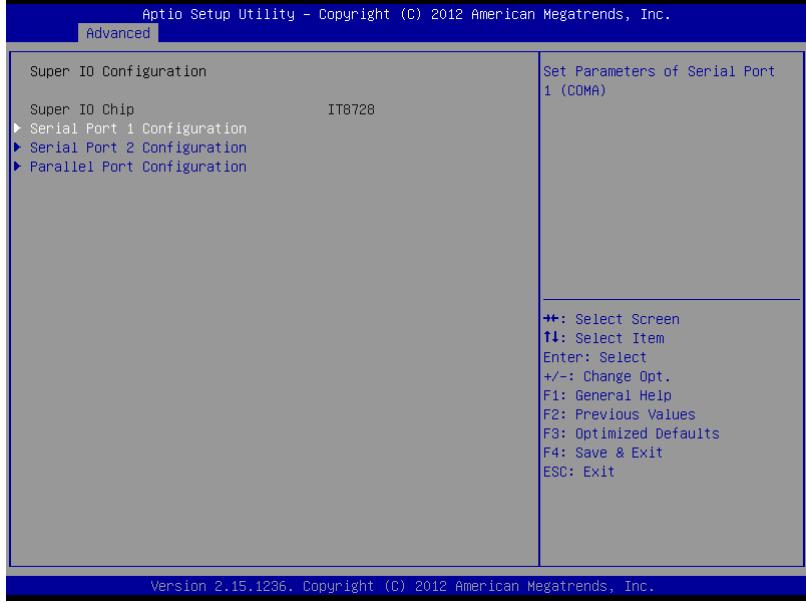

### Serial Port 1 Configuration

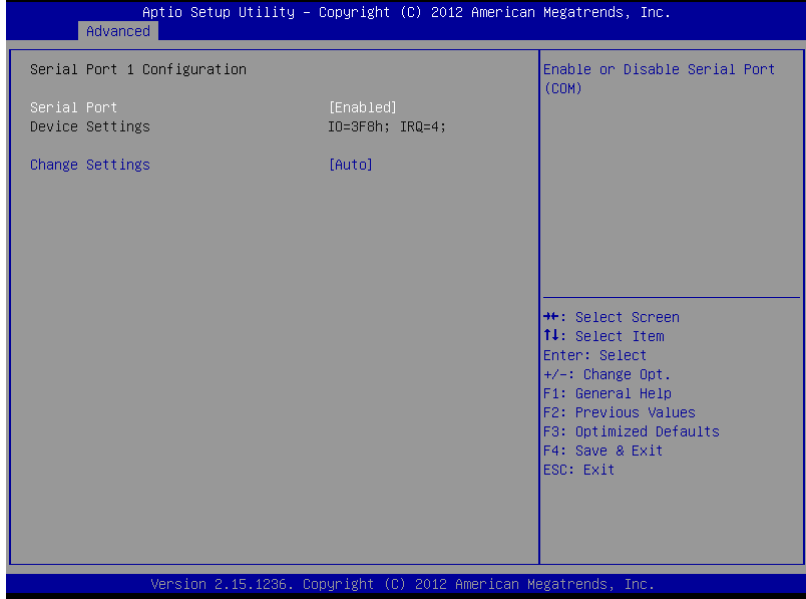

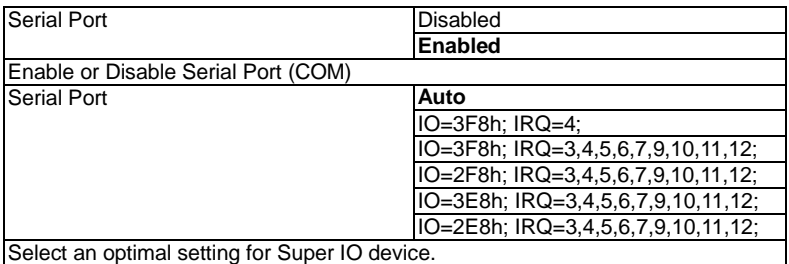

#### Serial Port 2 Configuration

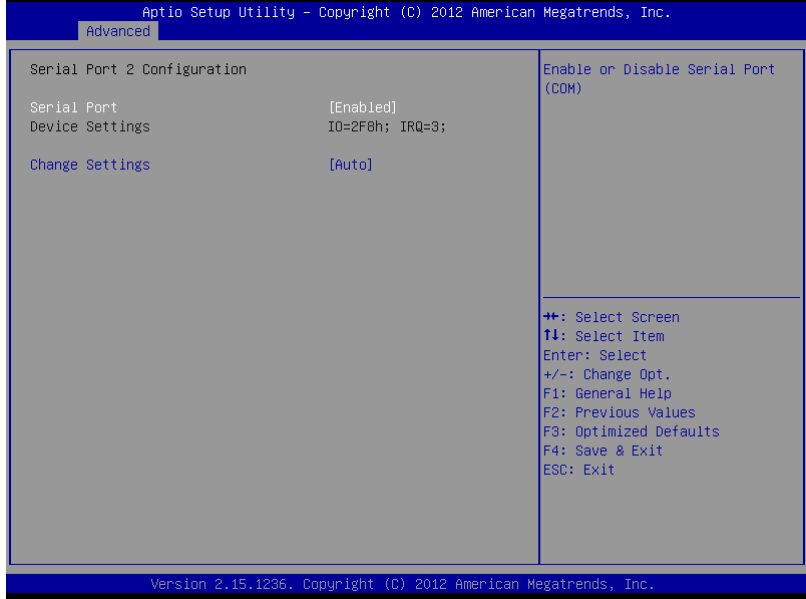

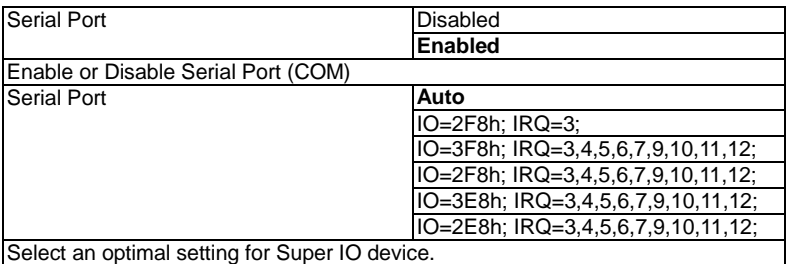

#### Parallel Port Configuration

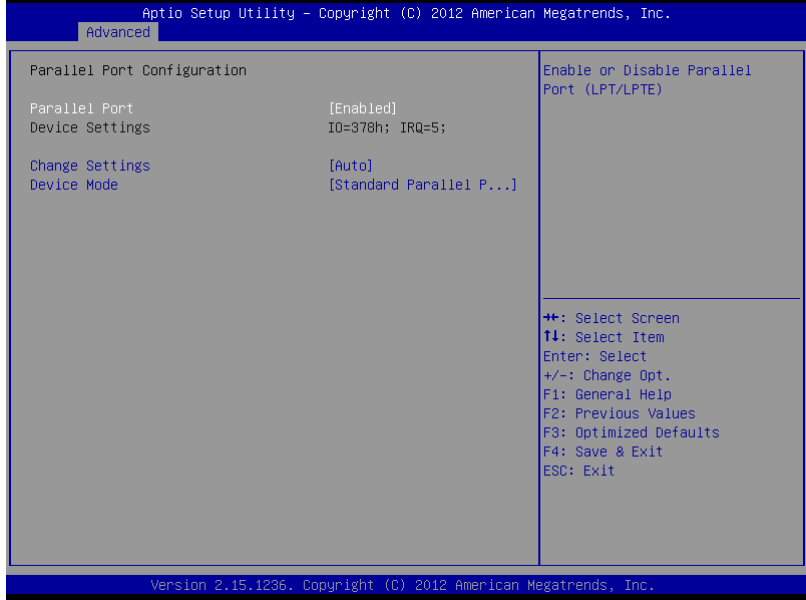

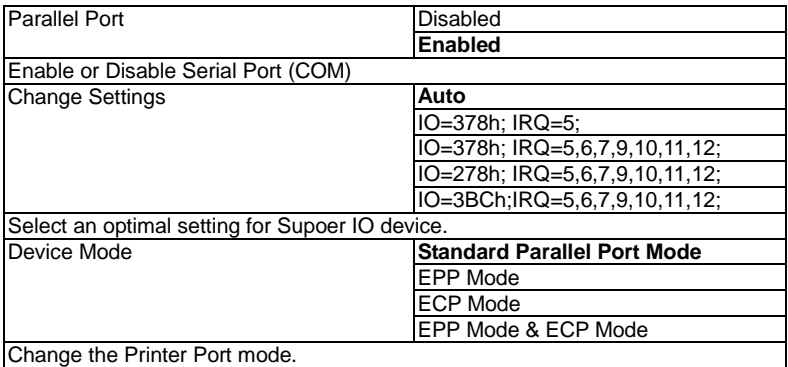

#### **H/W Monitor**

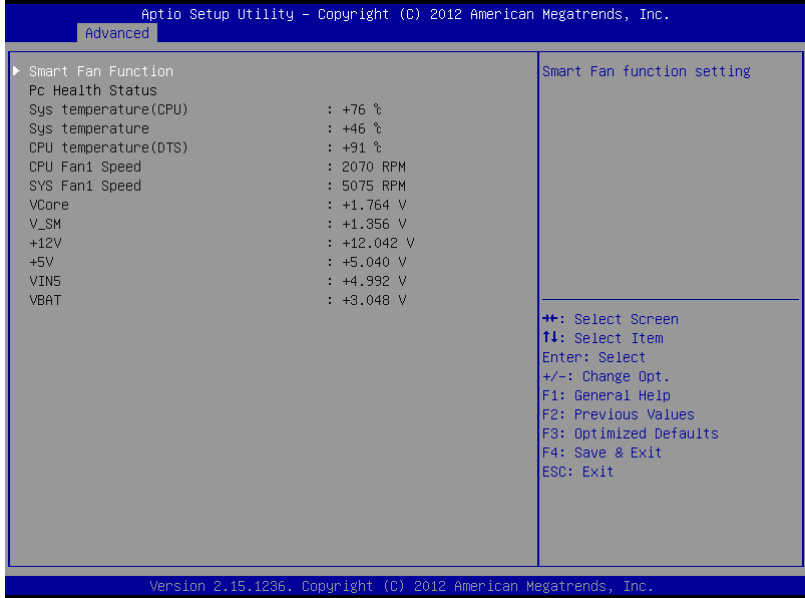

#### Smart Fan Function

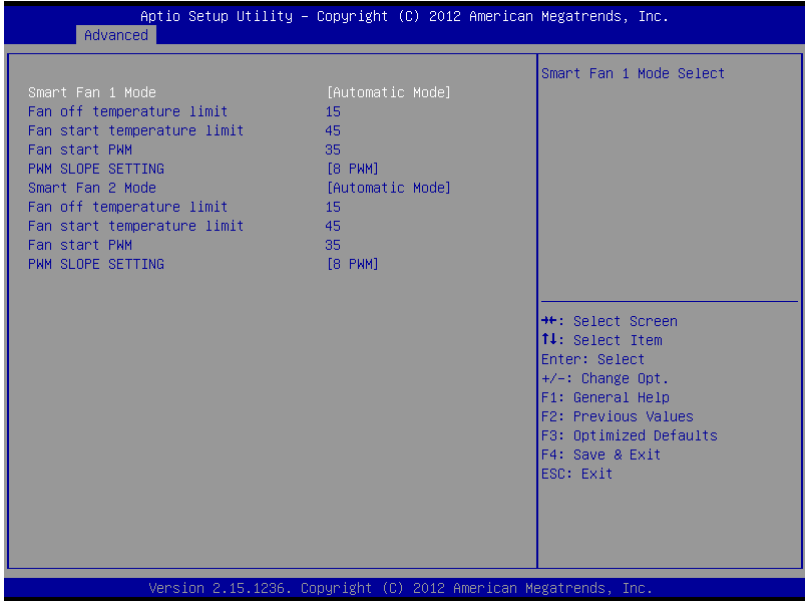

#### Options summary:

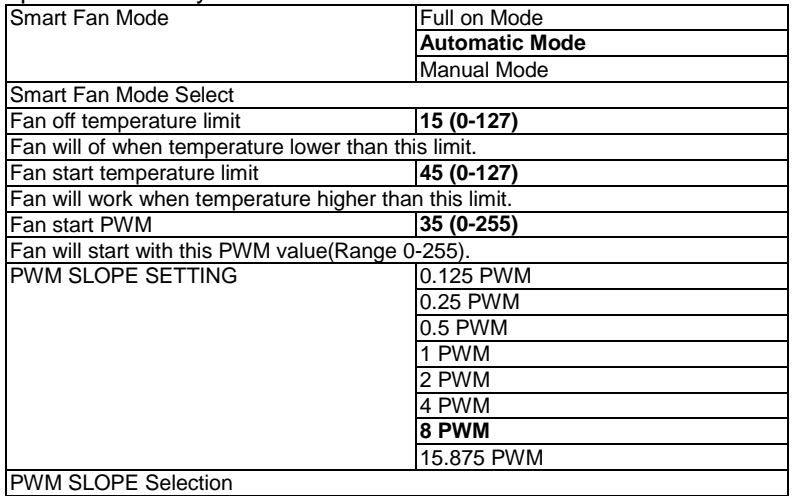

*Chapter 3 AMI BIOS Setup* 3-11

#### **Serial Port Console Redirection**

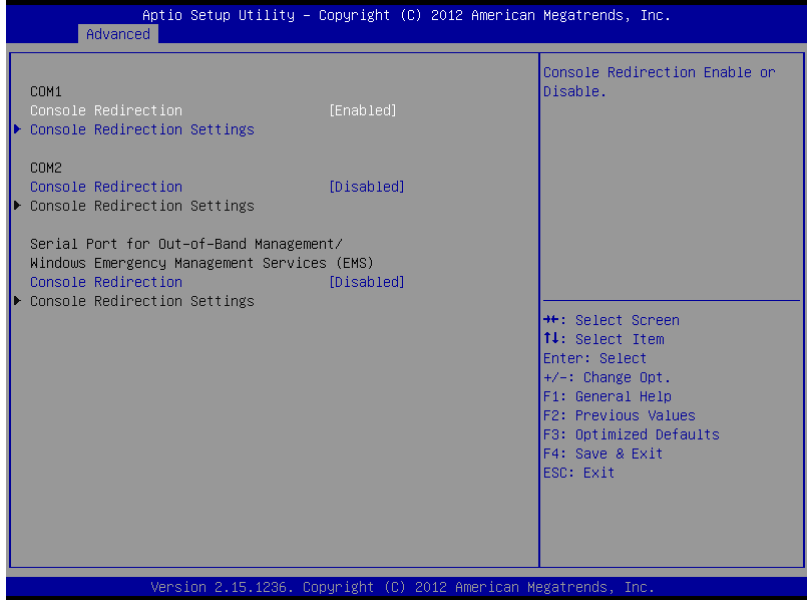

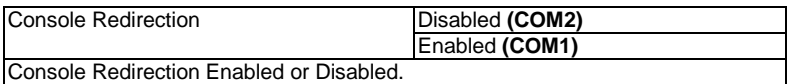

#### Console Redirection Settings

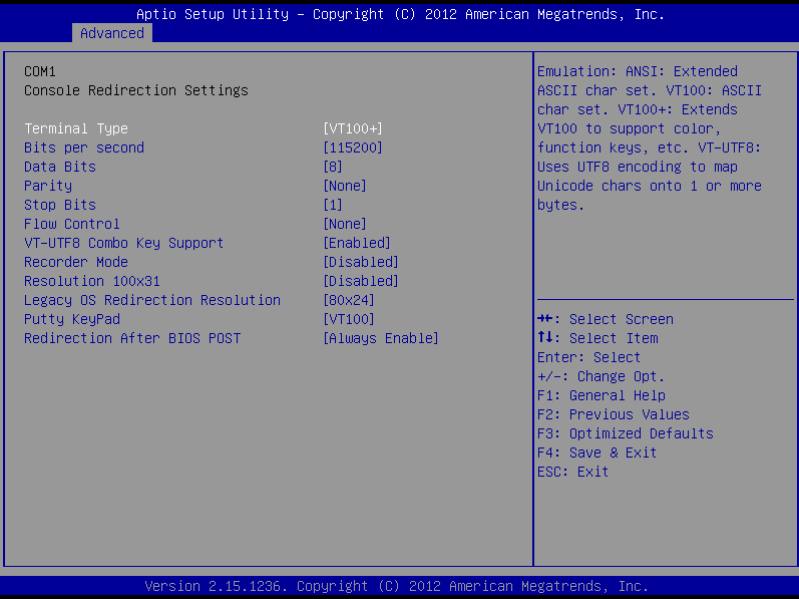

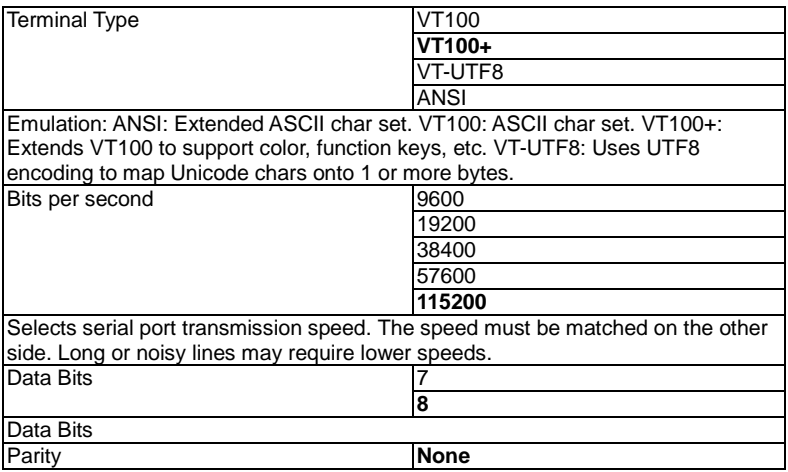

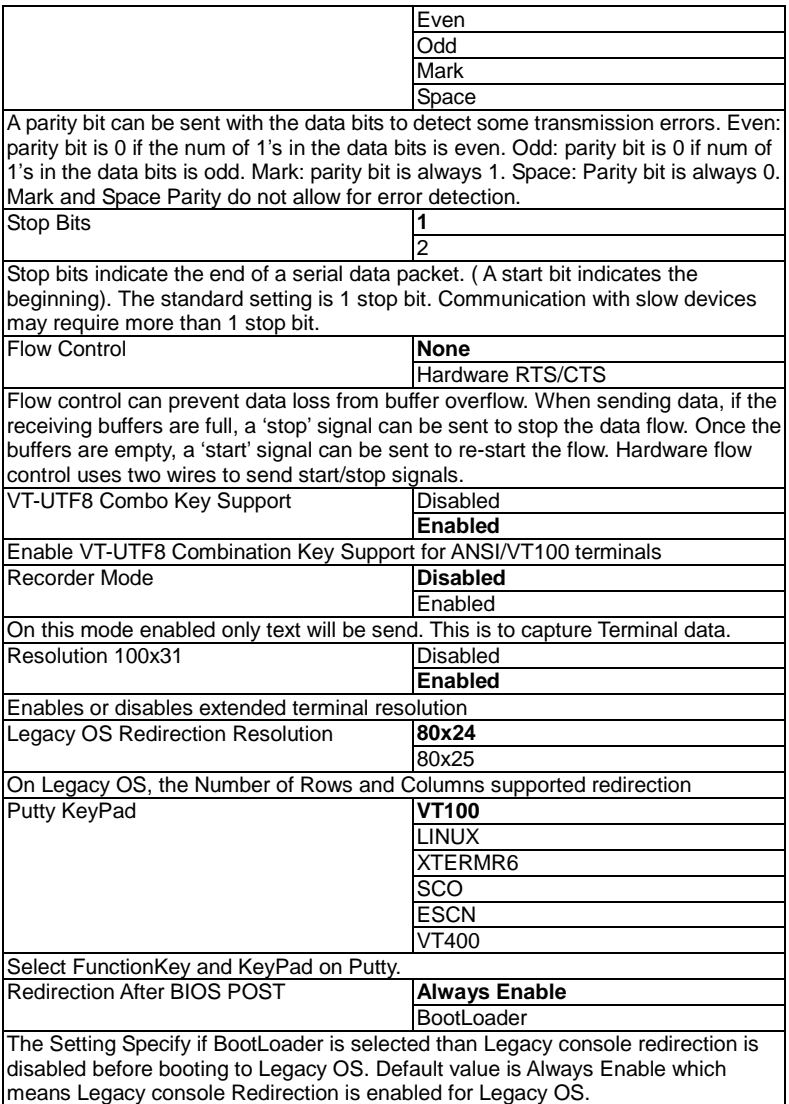

#### **Power Management**

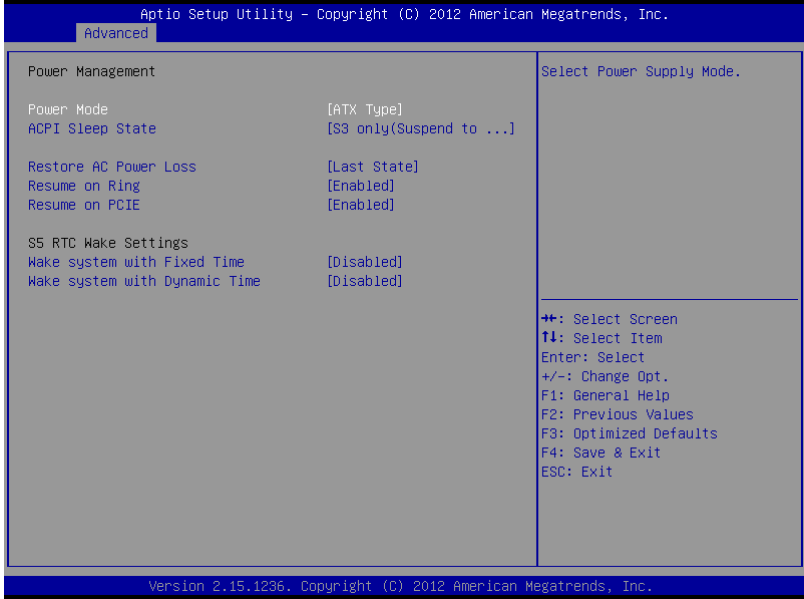

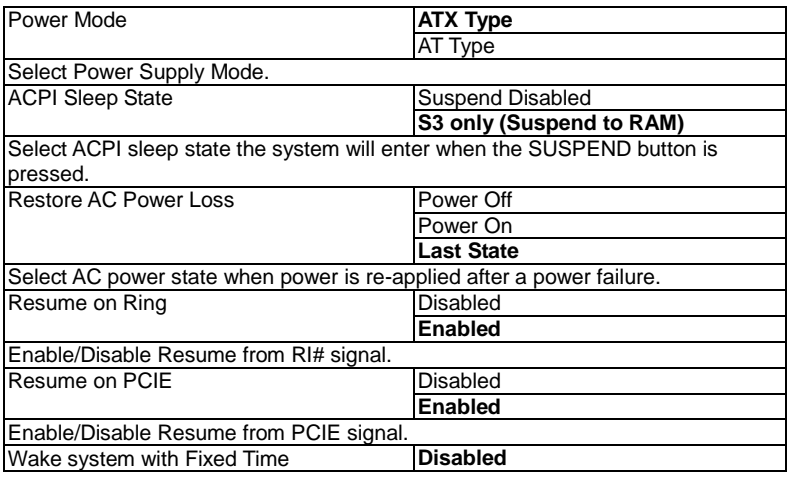

## **Network Appliance FWS - 7 8 1 1**

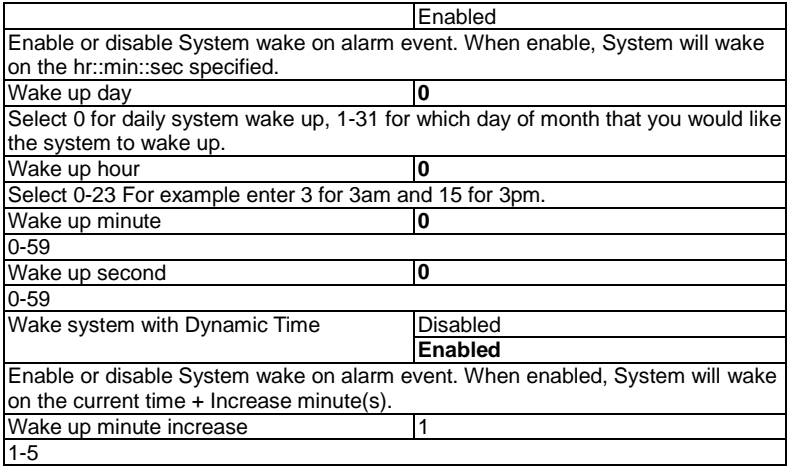

#### **CPU Configuration**

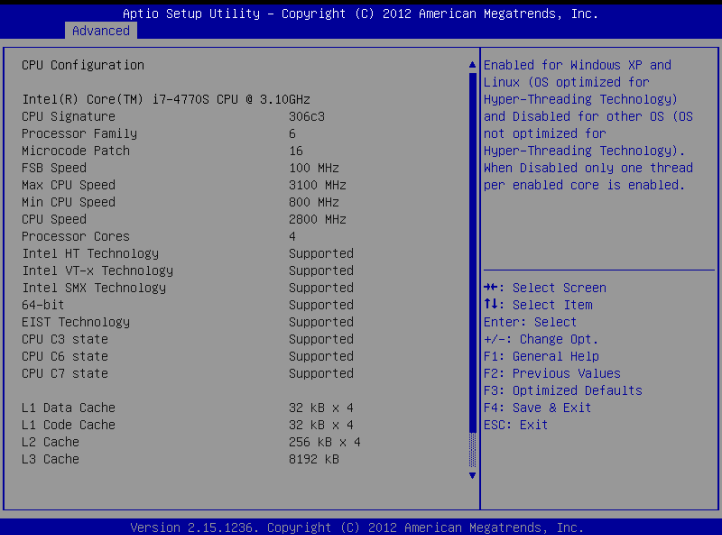

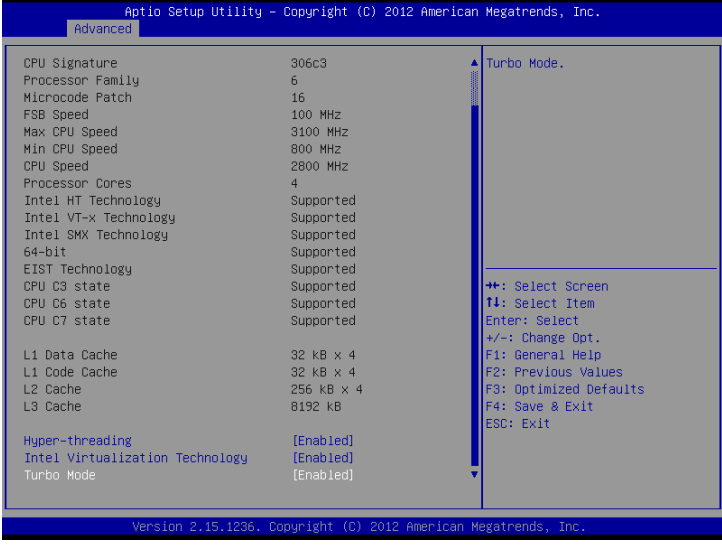

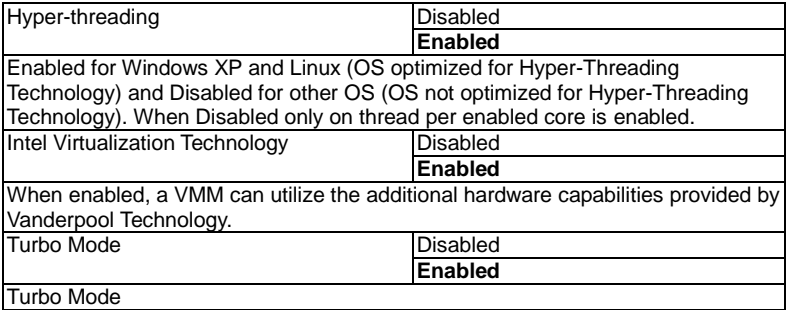

### **SATA Configuration (IDE)**

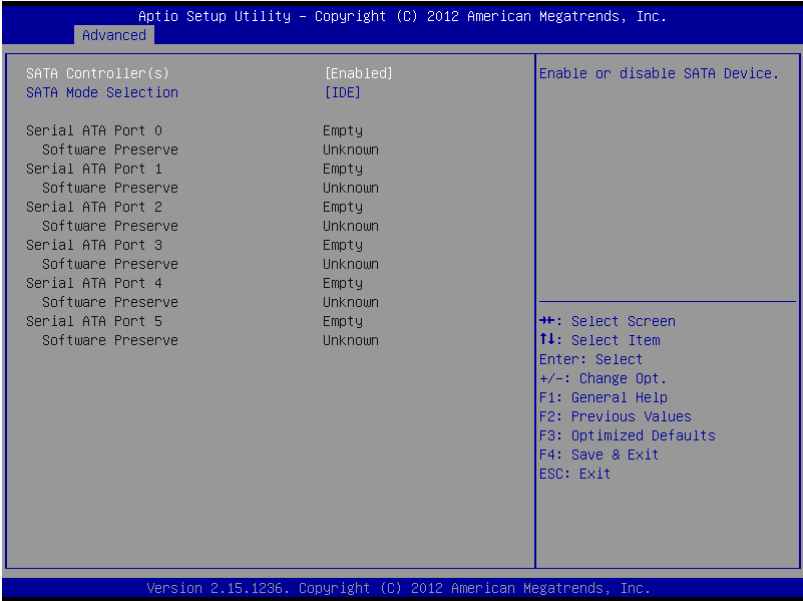

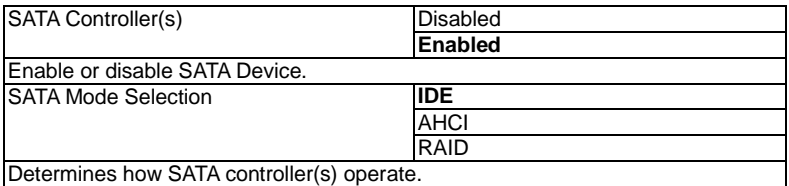

#### **SATA Configuration (AHCI)**

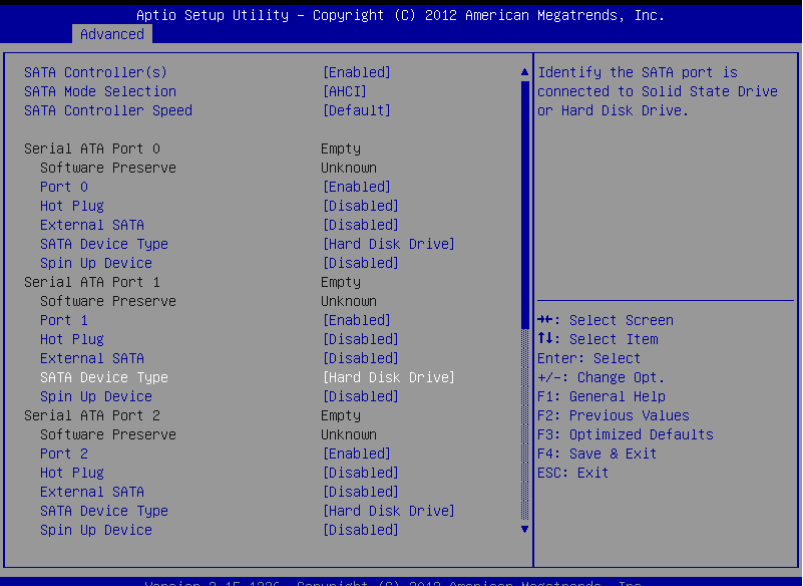

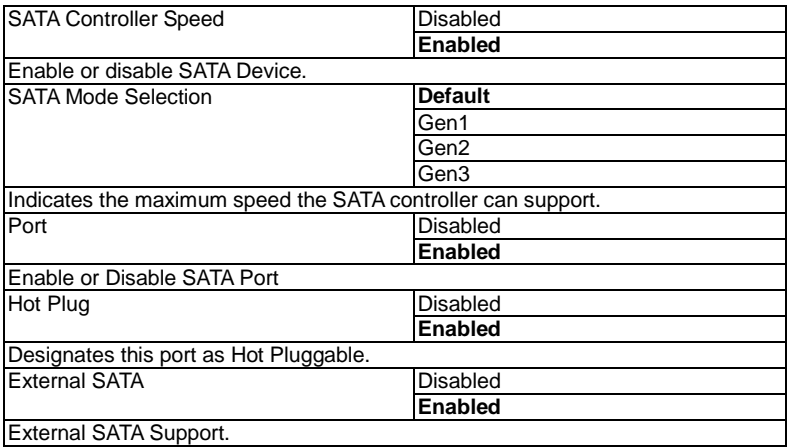

## **Network Appliance FWS - 7 8 1 1**

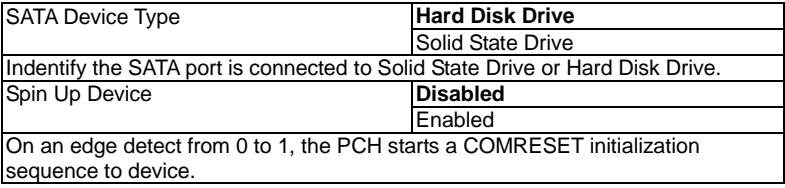

### **SATA Configuration (RAID)**

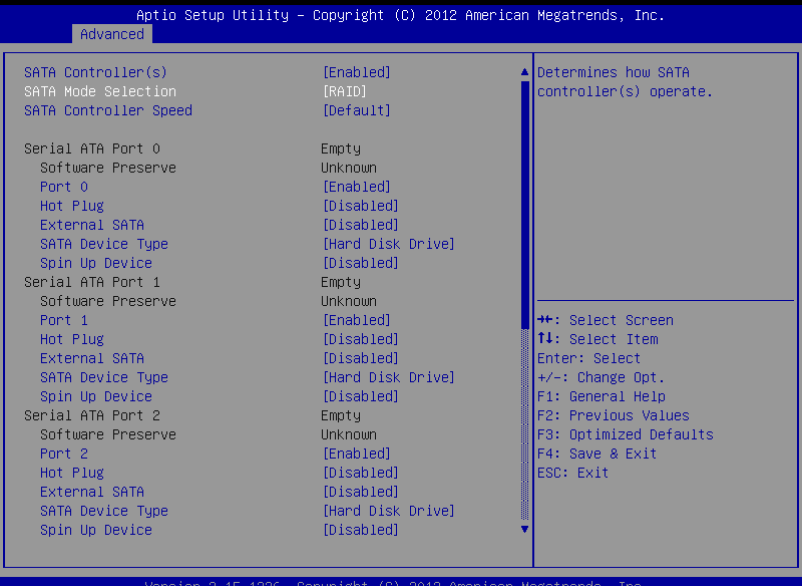

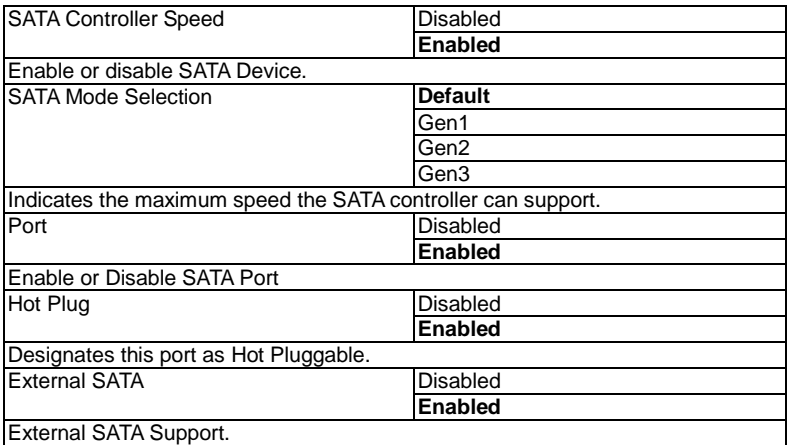

## **Network Appliance FWS - 7 8 1 1**

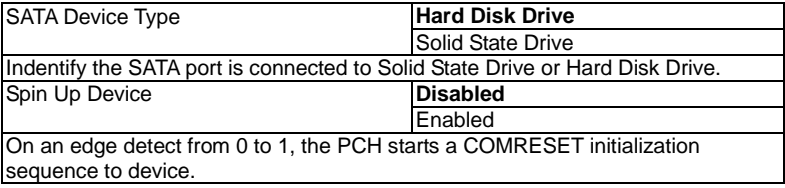

#### **USB Configuration**

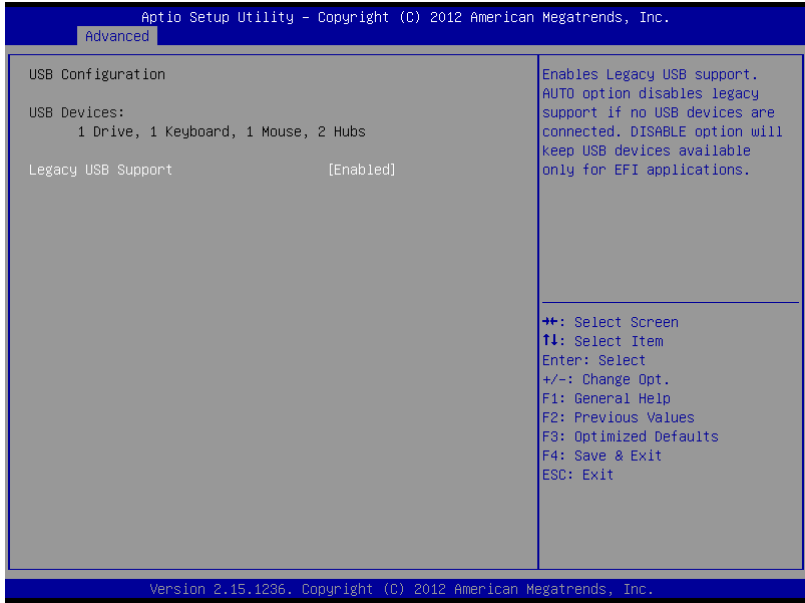

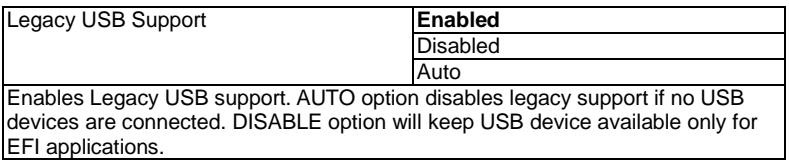

#### **LAN Bypass Configuration**

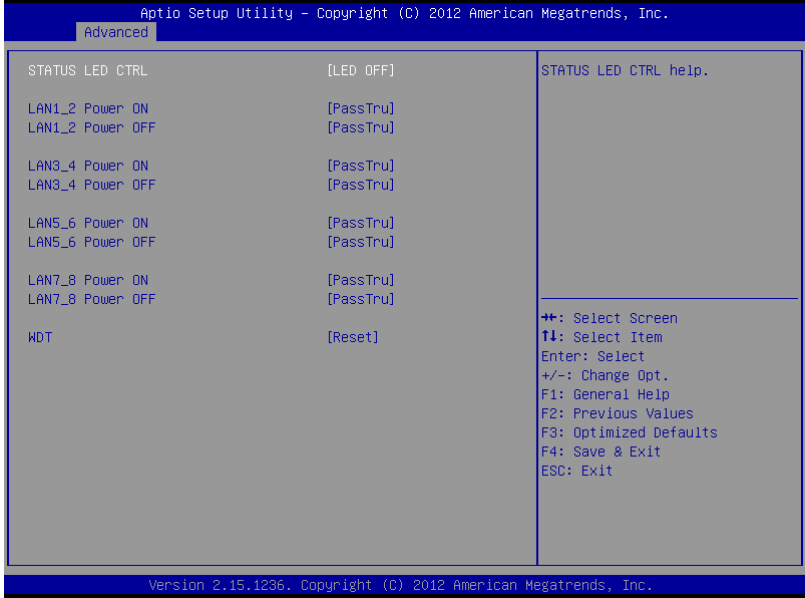

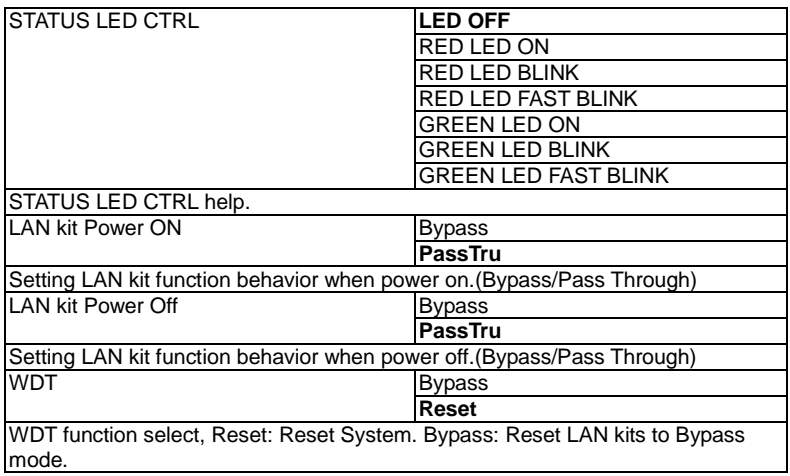

#### **Setup submenu: Chipset**

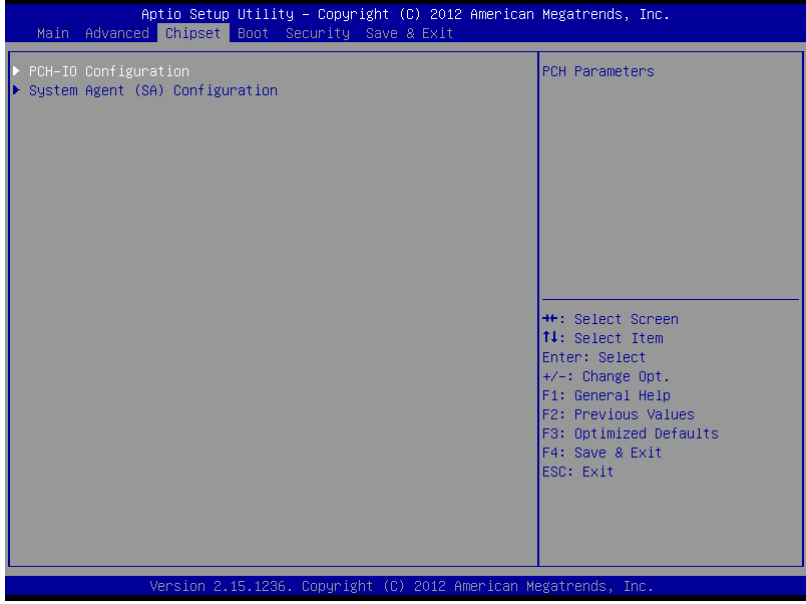

#### **PCH-IO Configuration**

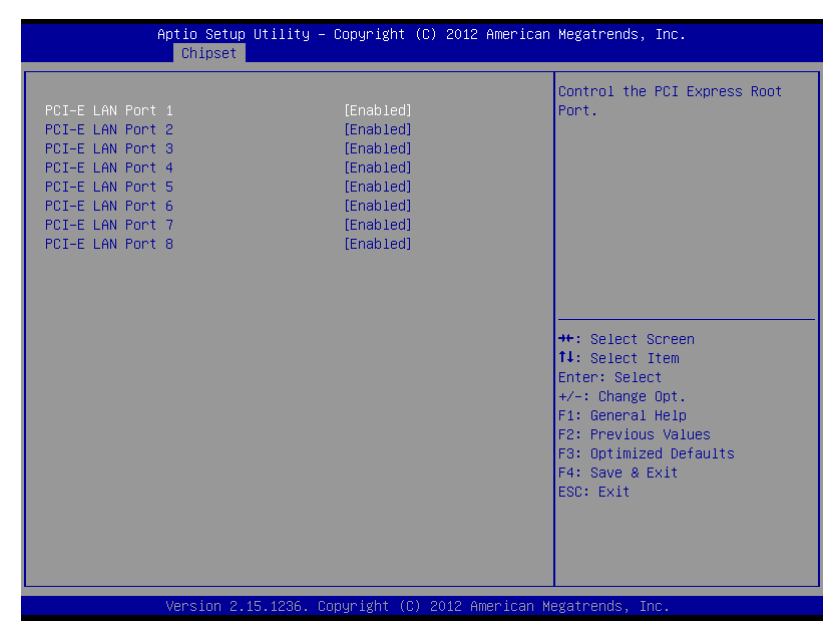

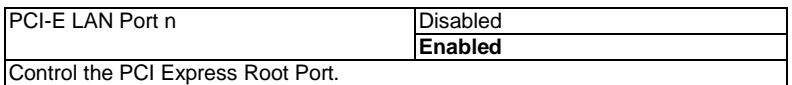

#### **System Agent (SA) Configuration**

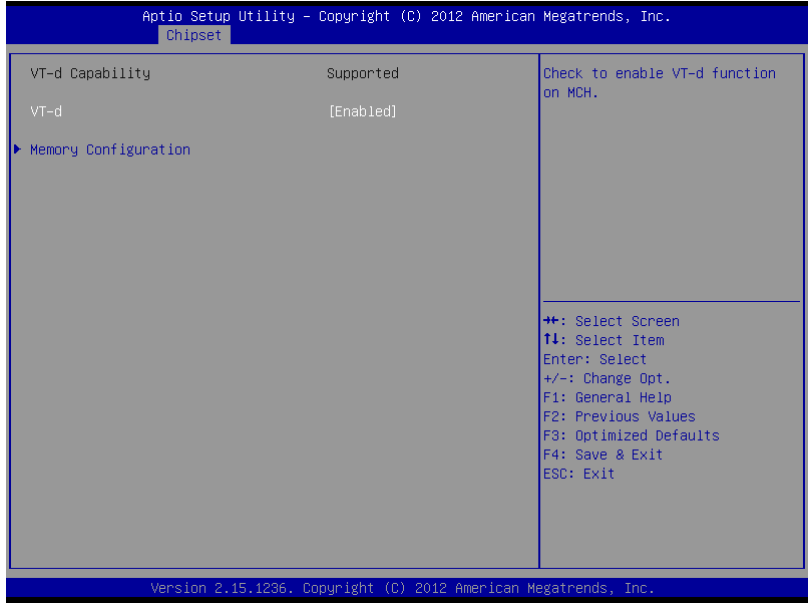

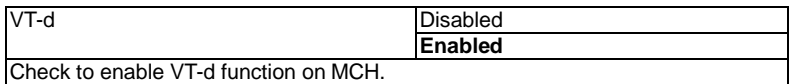

#### **Memory Configuration**

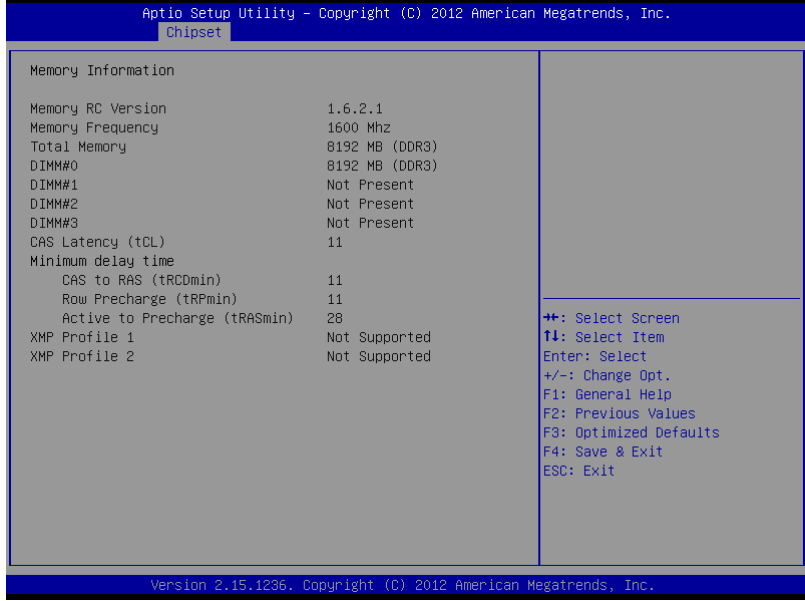

#### **Boot**

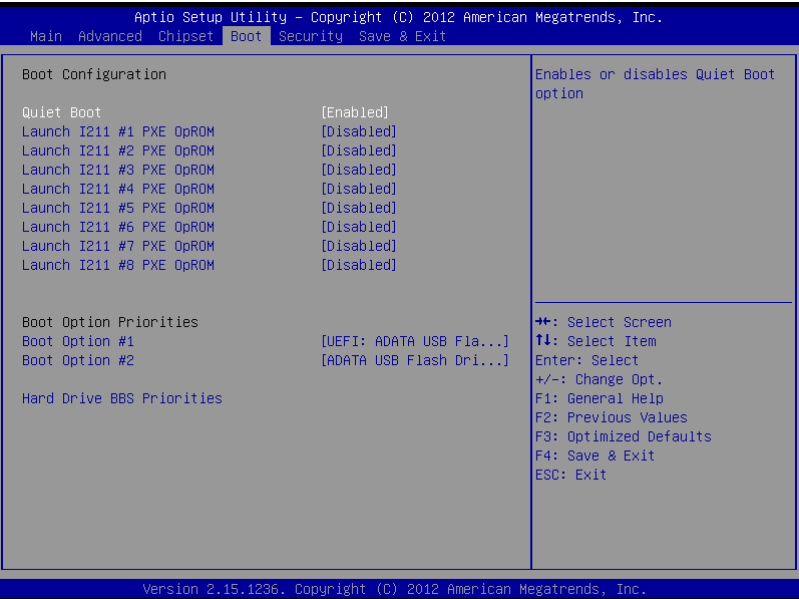

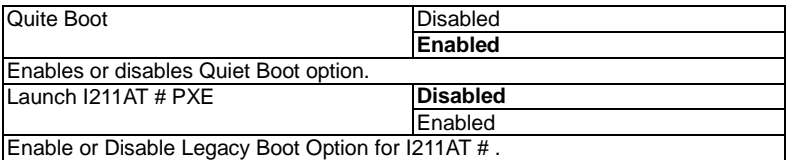

#### **Security**

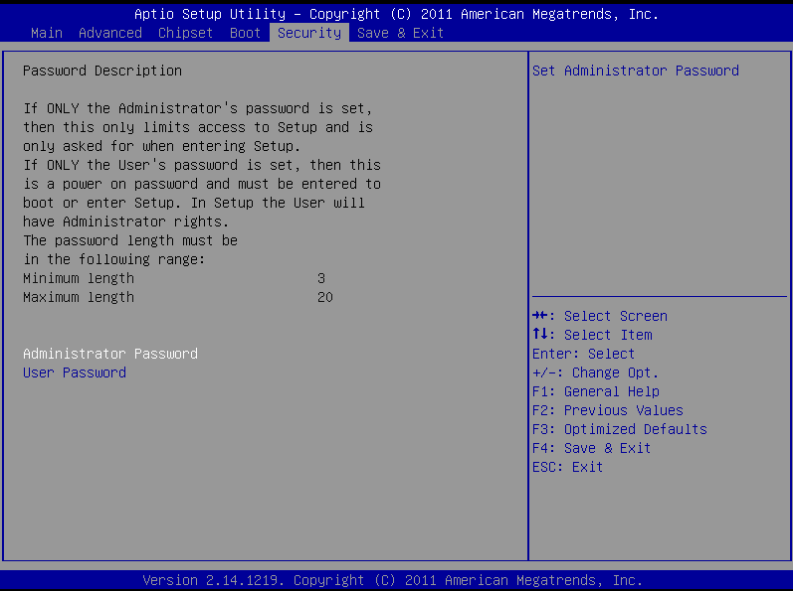

#### **Change User/Supervisor Password**

You can install a Supervisor password, and if you install a supervisor password, you can then install a user password. A user password does not provide access to many of the features in the Setup utility.

If you highlight these items and press Enter, a dialog box appears which lets you enter a password. You can enter no more than six letters or numbers. Press Enter after you have typed in the password. A second dialog box asks you to retype the password for confirmation. Press Enter after you have retyped it correctly. The password is required at boot time, or when the user enters the Setup utility.

#### **Removing the Password**

Highlight this item and type in the current password. At the next dialog box press Enter to disable password protection.

#### **Setup submenu: Exit**

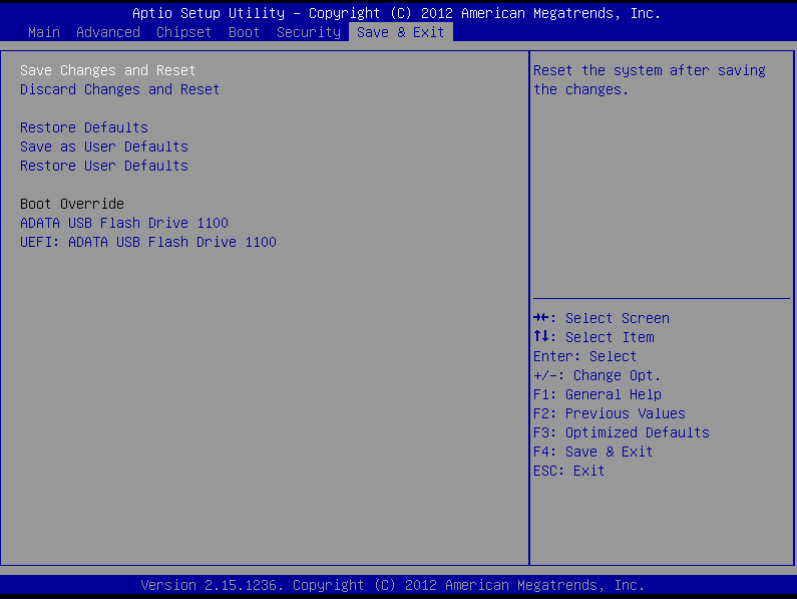

# **Chapter** 4

## **Driver Installation**

The FWS-7811 comes with an AutoRun DVD-ROM that contains all drivers and utilities that can help you to install the driver automatically.

Insert the driver DVD, the driver DVD-title will auto start and show the installation guide. If not, please follow the sequence below to install the drivers.

#### *Follow the sequence below to install the drivers:*

Step 1 – Install Chipset Driver Step 2 – Install VGA Driver Step 3 – Install USB3.0 Driver Step 4 – Install LAN Driver Step 5 – Install ME Driver

Please read instructions below for further detailed installations.

#### **4.1 Installation**

Insert the FWS-7811 DVD-ROM into the DVD-ROM drive and install the drivers from Step 1 to Step 5 in order.

Step 1 – Install Chipset Driver

- 1. Click on the *Step1 - Chipset* folder and double click on the *infinst\_autol.exe* file
- 2. Follow the instructions that the window shows
- 3. The system will help you install the driver automatically
- Step 2 Install VGA Driver
	- 1. Click on the *Step2 - VGA* folder and select the OS folder your system is
	- 2. Double click on the *Setup.exe* file located in each OS folder
	- 3. Follow the instructions that the window shows
	- 4. The system will help you install the driver automatically
- Step 3 Install USB3.0 Driver
	- 1. Click on the *Step3 - USB3.0* folder and double click on the *Setup.exe* file
	- 2. Follow the instructions that the window shows
	- 3. The system will help you install the driver automatically

#### Step 4 – Install LAN Driver

- 1. Click on the *Step4 - LAN* folder and select the OS folder your system is
- 2. Double click on the *.exe* file located in each OS folder
- 3. Follow the instructions that the window shows
- 4. The system will help you install the driver automatically

Step 5 – Install ME Driver

- 1. Click on the *Step5 - ME* folder and double click on the *Setup.exe* file
- 2. Follow the instructions that the window shows
- 3. The system will help you install the driver automatically
# Appendix A

# **Programming the Watchdog Timer**

 *Appendix A Programming the Watchdog Timer* A-1

#### **A.1 Watchdog Timer Initial Program**

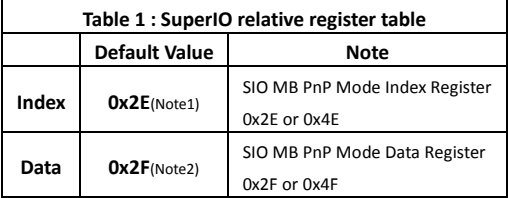

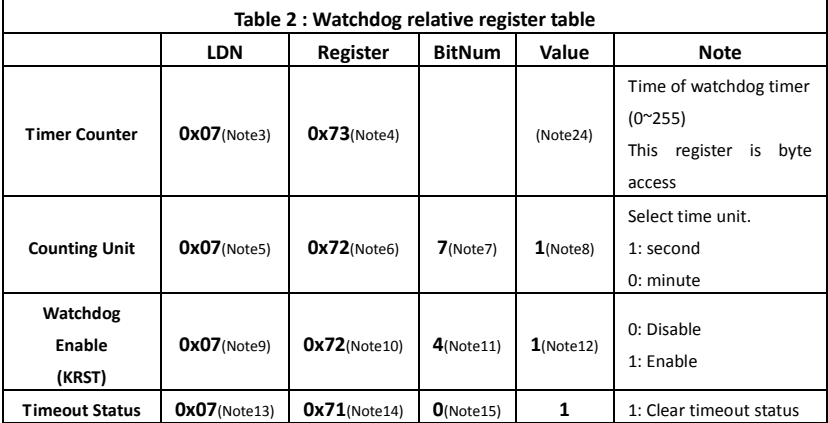

## Network Appliance

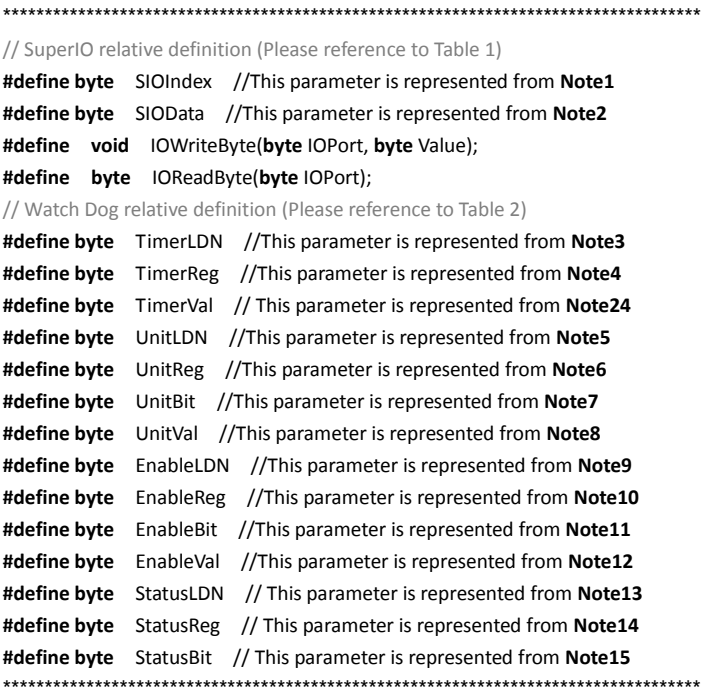

#### VOID Main(){

- // Procedure : AaeonWDTConfig
- // (byte)Timer: Time of WDT timer.(0x00~0xFF)
- // (boolean)Unit: Select time unit (0: second, 1: minute).

...............

#### AaeonWDTConfig();

- // Procedure : AaeonWDTEnable
- // This procudure will enable the WDT counting.

#### AaeonWDTEnable();

 $\mathcal{E}$ 

#### **Network Appliance**

#### **FWS-7811**

```
...................
// Procedure: AaeonWDTEnable
VOID AaeonWDTEnable (){
       WDTEnableDisable(EnableLDN, EnableReg, EnableBit, 1);
\mathcal{E}// Procedure : AaeonWDTConfig
VOID AaeonWDTConfig (){
       // Disable WDT counting
       WDTEnableDisable(EnableLDN, EnableReg, EnableBit, 0);
       // Clear Watchdog Timeout Status
       WDTClearTimeoutStatus();
       // WDT relative parameter setting
       WDTParameterSetting();
\mathcal{E}VOID WDTEnableDisable(byte LDN, byte Register, byte BitNum, byte Value){
       SIOBitSet(LDN, Register, BitNum, Value);
\mathcal{E}VOID WDTParameterSetting(){
       // Watchdog Timer counter setting
       SIOByteSet(TimerLDN, TimerReg, TimerVal);
       // WDT counting unit setting
       SIOBitSet(UnitLDN, UnitReg, UnitBit, UnitVal);
\mathcal{E}VOID WDTClearTimeoutStatus(){
       SIOBitSet(StatusLDN, StatusReg, StatusBit, 1);
₹
```

```
************************************************************************************
VOID SIOEnterMBPnPMode(){
        Switch(SIOIndex){
                 Case 0x2E:
                         IOWriteByte(SIOIndex, 0x87);
                         IOWriteByte(SIOIndex, 0x01);
                         IOWriteByte(SIOIndex, 0x55);
                         IOWriteByte(SIOIndex, 0x55);
                         Break;
                 Case 0x4E:
                         IOWriteByte(SIOIndex, 0x87);
                         IOWriteByte(SIOIndex, 0x01);
                         IOWriteByte(SIOIndex, 0x55);
                         IOWriteByte(SIOIndex, 0xAA);
                         Break;
        }
}
VOID SIOExitMBPnPMode(){
        IOWriteByte(SIOIndex, 0x02);
        IOWriteByte(SIOData, 0x02);
}
VOID SIOSelectLDN(byte LDN){
        IOWriteByte(SIOIndex, 0x07); // SIO LDN Register Offset = 0x07
        IOWriteByte(SIOData, LDN);
}
           ************************************************************************************
```
#### **Network Appliance**

VOID SIOBitSet(byte LDN, byte Register, byte BitNum, byte Value){ **Byte TmpValue;** SIOEnterMBPnPMode(); SIOSelectLDN(byte LDN); IOWriteByte(SIOIndex, Register); TmpValue = IOReadByte(SIOData); TmpValue &=  $\sim$ (1 << BitNum); TmpValue |= (Value << BitNum); IOWriteByte(SIOData, TmpValue); SIOExitMBPnPMode();  $\overline{\ }$ VOID SIOByteSet(byte LDN, byte Register, byte Value){ SIOEnterMBPnPMode(); SIOSelectLDN(LDN); IOWriteByte(SIOIndex, Register); IOWriteByte(SIOData, Value); SIOExitMBPnPMode(); ₹ 

# Appendix B

## **I/O Information**

*Appendix B I/O Information* B-1

#### **B.1 I/O Address Map**

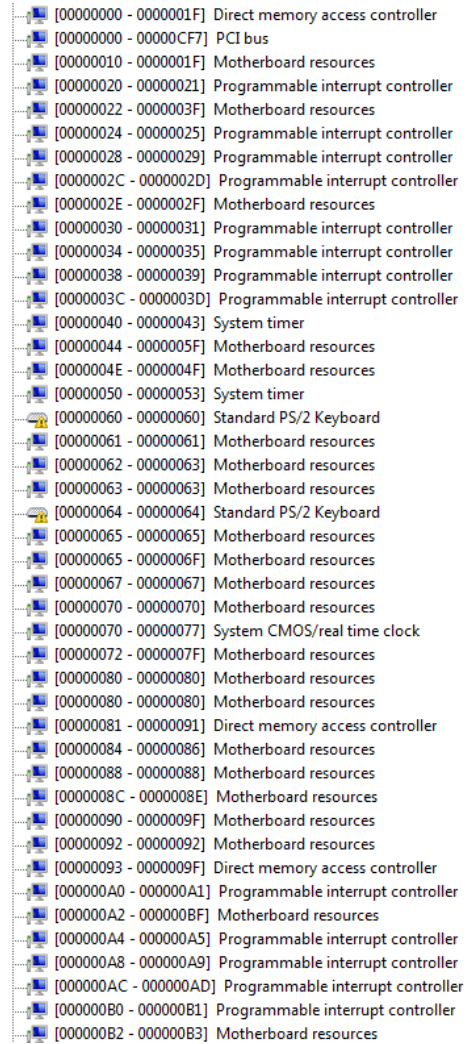

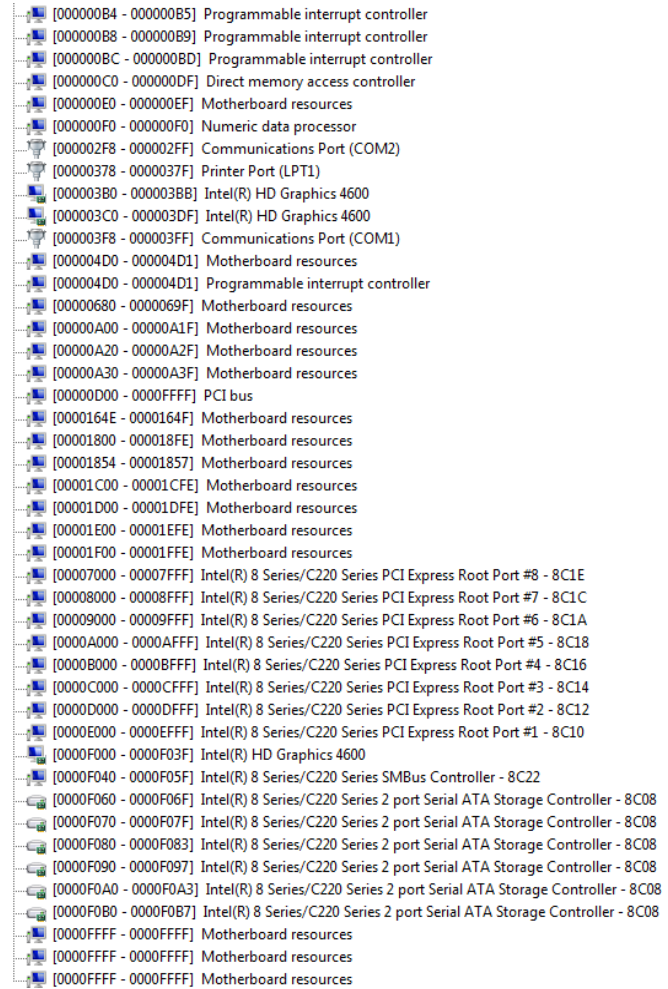

#### **B.2 Memory Address Map**

| ---』 [000D0000 - 000D3FFF] PCI bus                                                                  |
|----------------------------------------------------------------------------------------------------|
|                                                                                                    |
| <sub>  "1</sub> ■ [000D8000 - 000DBFFF] PCI bus                                                     |
|                                                                                                    |
| ़— । [000E0000 - 000E3FFF] PCI bus                                                                  |
|                                                                                                    |
| FEAFFFFF PCI bus                                                                                    |
| E0000000 - EFFFFFFF Intel(R) HD Graphics 4600                                                       |
|                                                                                                    |
| [F7400000 - F741FFFF] Intel(R) I211 Gigabit Network Connection #2                                   |
| F7400000 - F74FFFFF] Intel(R) 8 Series/C220 Series PCI Express Root Port #8 - 8C1E. [− [ F7400000 - |
| [F7420000 - F7423FFF] Intel(R) I211 Gigabit Network Connection #2                                   |
| F7500000 - F751FFFF] Intel(R) I211 Gigabit Network Connection                                       |
| F7500000 - F75FFFFF] Intel(R) 8 Series/C220 Series PCI Express Root Port #7 - 8C1C                  |
| F7520000 - F7523FFF] Intel(R) I211 Gigabit Network Connection                                       |
| F7600000 - F761FFFF] Intel(R) I211 Gigabit Network Connection #8                                    |
| F7600000 - F76FFFFF] Intel(R) 8 Series/C220 Series PCI Express Root Port #6 - 8C1A الطلاب           |
| F7620000 - F7623FFF] Intel(R) I211 Gigabit Network Connection #8                                    |
| [F7700000 - F771FFFF] Intel(R) I211 Gigabit Network Connection #7                                   |
| 8C18 - 18- [F7700000 - F77FFFFF]  Intel(R) 8 Series/C220 Series PCI Express Root Port #5 -          |
| [F7720000 - F7723FFF] Intel(R) I211 Gigabit Network Connection #7                                   |
| F7800000 - F781FFFF] Intel(R) I211 Gigabit Network Connection #6] [F7800000 - F781FFFF] Intel       |
| 8C16 - 4# F7800000 - F78FFFFF]  Intel(R) 8 Series/C220 Series PCI Express Root Port #4 - 8C16       |
| F7820000 - F7823FFF] Intel(R) I211 Gigabit Network Connection #6                                    |
| E7900000 - F791FFFF] Intel(R) I211 Gigabit Network Connection #5                                    |
| 8C14 [F7900000 - F79FFFFF] Intel(R) 8 Series/C220 Series PCI Express Root Port #3 - &               |
| EF7920000 - F7923FFF] Intel(R) I211 Gigabit Network Connection #5 [                                 |
| [F7A00000 - F7A1FFFF] Intel(R) I211 Gigabit Network Connection #4                                   |
| EF7A00000 - F7AFFFFF]  Intel(R) 8 Series/C220 Series PCI Express Root Port #2 - 8C12                |
| [F7A20000 - F7A23FFF] Intel(R) I211 Gigabit Network Connection #4                                   |
| [F7B00000 - F7B1FFFF] Intel(R) I211 Gigabit Network Connection #3                                   |
| F7B00000 - F7BFFFFF] Intel(R) 8 Series/C220 Series PCI Express Root Port #1 - 8C10 الطلبي الطلابي   |
| [F7B20000 - F7B23FFF] Intel(R) I211 Gigabit Network Connection #3                                   |
| [F7C00000 - F7C0FFFF] Intel(R) USB 3.0 eXtensible Host Controller [                                 |
| F7C10000 - F7C13FFF] High Definition Audio Controller [[17] البلال                                  |
| F7C15000 - F7C150FF] Intel(R) 8 Series/C220 Series SMBus Controller - 8C22] الكارسية                |
| 826 - E7C16000 - F7C163FF] Intel(R) 8 Series/C220 Series USB Enhanced Host Controller #1 - 8        |
| F7C17000 - F7C173FF] Intel(R) 8 Series/C220 Series USB Enhanced Host Controller #2 - 8C2D [[4]      |
| [F7C19000 - F7C1900F] Intel(R) Management Engine Interface                                          |
| F7FDF000 - F7FDFFFF] Motherboard resources                                                          |
| F7FE0000 - F7FEFFFF] Motherboard resources                                                          |
| F8000000 - FBFFFFFF Motherboard resources                                                           |
| ∰ [FED00000 - FED003FF] High precision event timer                                                  |
| FED10000 - FED17FFF] Motherboard resources                                                          |
| FED18000 - FED18FFF] Motherboard resources                                                          |
| FED19000 - FED19FFF] Motherboard resources                                                          |
| FED1C000 - FED1FFFF] Motherboard resources                                                          |
| FED20000 - FED3FFFF1 Motherboard resources                                                          |

*Appendix B I/O Information* B-4

FED40000 - FED44FFF] System board FED45000 - FED8FFFF] Motherboard resources FED90000 - FED93FFF] Motherboard resources FEE00000 - FEEFFFFF] Motherboard resources [FF000000 - FFFFFFFF] Intel(R) 82802 Firmware Hub Device FF000000 - FFFFFFFF Motherboard resources

#### **B.3 IRQ Mapping Chart**

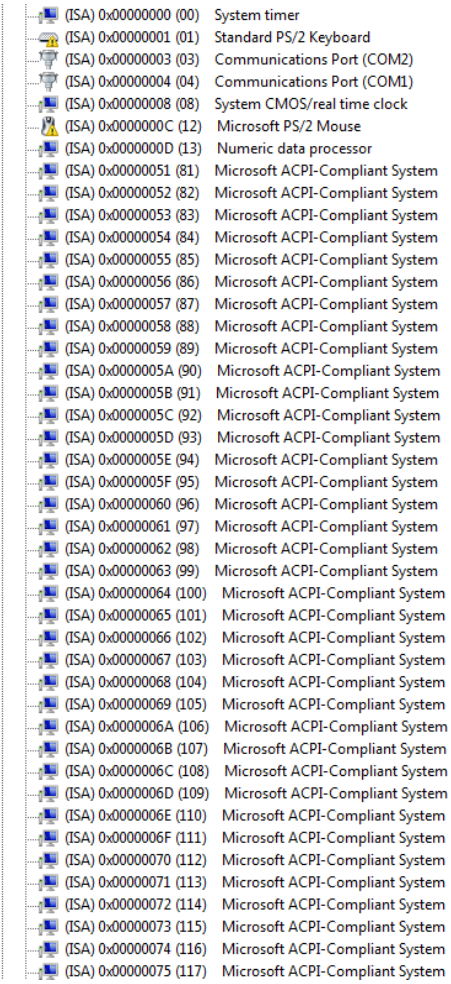

| $\Box$ (ISA) 0x00000076 (118)              | Microsoft ACPI-Compliant System |
|--------------------------------------------|---------------------------------|
| $\Box$ (ISA) 0x00000077 (119)              | Microsoft ACPI-Compliant System |
| $\frac{1}{2}$ (ISA) 0x00000078 (120)       | Microsoft ACPI-Compliant System |
| $\Box$ <sub>1</sub> (ISA) 0x00000079 (121) | Microsoft ACPI-Compliant System |
|                                            | Microsoft ACPI-Compliant System |
| $\Box$ <sub>1</sub> (ISA) 0x0000007B (123) | Microsoft ACPI-Compliant System |
| $\Box$ <sub>1</sub> (ISA) 0x0000007C (124) | Microsoft ACPI-Compliant System |
| [125] (ISA) 0x0000007D (125)               | Microsoft ACPI-Compliant System |
| THE (ISA) 0x0000007E (126)                 | Microsoft ACPI-Compliant System |
| [127] (ISA) 0x0000007F (127)               | Microsoft ACPI-Compliant System |
| $\Box$ (ISA) 0x00000080 (128)              | Microsoft ACPI-Compliant System |
| $\Box$ <sub>1</sub> (ISA) 0x00000081 (129) | Microsoft ACPI-Compliant System |
| $\Box$ <sub>1</sub> (ISA) 0x00000082 (130) | Microsoft ACPI-Compliant System |
| $\Box$ <sub>1</sub> (ISA) 0x00000083 (131) | Microsoft ACPI-Compliant System |
| $\Box$ <sub>1</sub> (ISA) 0x00000084 (132) | Microsoft ACPI-Compliant System |
| $\Box$ <sub>1</sub> (ISA) 0x00000085 (133) | Microsoft ACPI-Compliant System |
| $\blacksquare$ (ISA) 0x00000086 (134)      | Microsoft ACPI-Compliant System |
| $\Box$ <sub>1</sub> (ISA) 0x00000087 (135) | Microsoft ACPI-Compliant System |
| [136] (ISA) 0x00000088 (136)               | Microsoft ACPI-Compliant System |
| $\Box$ <sub>1</sub> (ISA) 0x00000089 (137) | Microsoft ACPI-Compliant System |
|                                            | Microsoft ACPI-Compliant System |
| $\Box$ <sub>1</sub> (ISA) 0x0000008B (139) | Microsoft ACPI-Compliant System |
| [140] (ISA) 0x0000008C (140)               | Microsoft ACPI-Compliant System |
| $\Box$ <sub>1</sub> (ISA) 0x0000008D (141) | Microsoft ACPI-Compliant System |
| [142] (ISA) 0x0000008E (142)               | Microsoft ACPI-Compliant System |
| [143] (ISA) 0x0000008F (143)               | Microsoft ACPI-Compliant System |
| $\Box$ <sub>1</sub> (ISA) 0x00000090 (144) | Microsoft ACPI-Compliant System |
| $\frac{1}{2}$ (ISA) 0x00000091 (145)       | Microsoft ACPI-Compliant System |
| $\Box$ <sub>1</sub> (ISA) 0x00000092 (146) | Microsoft ACPI-Compliant System |
| $\Box$ (ISA) 0x00000093 (147)              | Microsoft ACPI-Compliant System |
| $\blacksquare$ (ISA) 0x00000094 (148)      | Microsoft ACPI-Compliant System |
| [149] (ISA) 0x00000095 (149)               | Microsoft ACPI-Compliant System |
| $\Box$ <sub>1</sub> (ISA) 0x00000096 (150) | Microsoft ACPI-Compliant System |
| $\Box$ <sub>1</sub> (ISA) 0x00000097 (151) | Microsoft ACPI-Compliant System |
| $\Box$ <sub>1</sub> (ISA) 0x00000098 (152) | Microsoft ACPI-Compliant System |
| $\Box$ <sub>1</sub> (ISA) 0x00000099 (153) | Microsoft ACPI-Compliant System |
| [154] (ISA) 0x0000009A (154)               | Microsoft ACPI-Compliant System |
| $\Box$ <sub>1</sub> (ISA) 0x0000009B (155) | Microsoft ACPI-Compliant System |
| [156] (ISA) 0x0000009C (156)               | Microsoft ACPI-Compliant System |
| $\Box$ <sub>1</sub> (ISA) 0x0000009D (157) | Microsoft ACPI-Compliant System |
| [158] (ISA) 0x0000009E (158)               | Microsoft ACPI-Compliant System |
| [159] (ISA) 0x0000009F (159)               | Microsoft ACPI-Compliant System |
| $\Box$ <sub>1</sub> (ISA) 0x000000A0 (160) | Microsoft ACPI-Compliant System |
| $\Box$ <sub>1</sub> (ISA) 0x000000A1 (161) | Microsoft ACPI-Compliant System |
|                                            | Microsoft ACPI-Compliant System |
| 』■ (ISA) 0x000000A3 (163)                  | Microsoft ACPI-Compliant System |
| $\frac{1}{2}$ (ISA) 0x000000A4 (164)       | Microsoft ACPI-Compliant System |
|                                            | Microsoft ACPI-Compliant System |
| $\Box$ <sub>1</sub> (ISA) 0x000000A6 (166) | Microsoft ACPI-Compliant System |
| $\frac{1}{2}$ (ISA) 0x000000A7 (167)       | Microsoft ACPI-Compliant System |
| $\frac{1}{2}$ (ISA) 0x000000A8 (168)       | Microsoft ACPI-Compliant System |
| $\Box$ <sub>1</sub> (ISA) 0x000000A9 (169) | Microsoft ACPI-Compliant System |
|                                            | Microsoft ACPI-Compliant System |
|                                            |                                 |

*Appendix B I/O Information* B-6

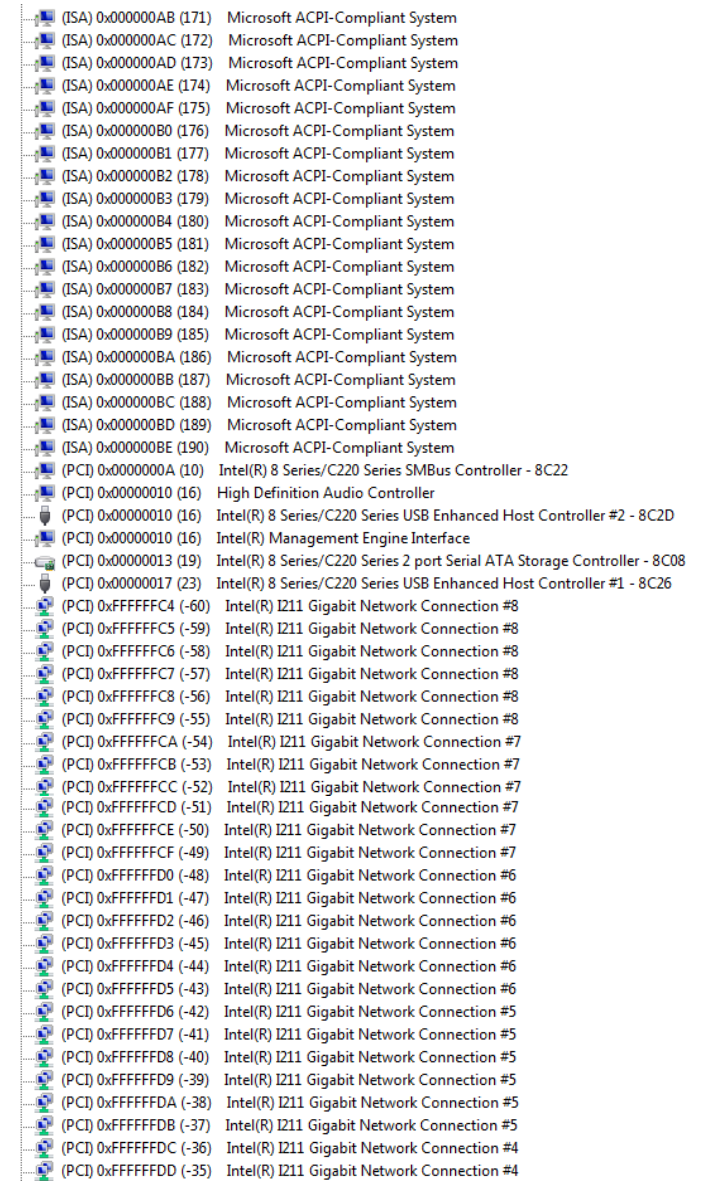

```
ō
     (PCI) 0xFFFFFFDE (-34) Intel(R) I211 Gigabit Network Connection #4
 (PCI) 0xFFFFFFDF (-33) Intel(R) I211 Gigabit Network Connection #4
 (PCI) 0xFFFFFFE0 (-32) Intel(R) I211 Gigabit Network Connection #4
 (PCI) 0xFFFFFFE1 (-31) Intel(R) I211 Gigabit Network Connection #4
 (PCI) 0xFFFFFFE2 (-30) Intel(R) I211 Gigabit Network Connection #3<br>C (PCI) 0xFFFFFFE3 (-29) Intel(R) I211 Gigabit Network Connection #3
 (PCI) 0xFFFFFFE4 (-28) Intel(R) I211 Gigabit Network Connection #3
 (PCI) 0xFFFFFFE5 (-27) Intel(R) I211 Gigabit Network Connection #3
 (PCI) 0xFFFFFFE6 (-26) Intel(R) I211 Gigabit Network Connection #3
 (PCI) 0xFFFFFFE7 (-25) Intel(R) I211 Gigabit Network Connection #3
 (PCD 0xFFFFFFE8 (-24) Intel(R) USB 3.0 eXtensible Host Controller
 (PCI) 0xFFFFFFE9 (-23) Intel(R) HD Graphics 4600
 (PCI) 0xFFFFFFEA (-22) Intel(R) I211 Gigabit Network Connection
 (PCI) 0xFFFFFFEB (-21) Intel(R) I211 Gigabit Network Connection
 (PCI) 0xFFFFFFEC (-20) Intel(R) I211 Gigabit Network Connection
 (PCI) 0xFFFFFFED (-19) Intel(R) I211 Gigabit Network Connection
 (PCI) 0xFFFFFFEE (-18) Intel(R) I211 Gigabit Network Connection
 (PCI) 0xFFFFFFFF (-17) Intel(R) I211 Gigabit Network Connection
 (PCI) 0xFFFFFFF0 (-16) Intel(R) I211 Gigabit Network Connection #2
 (PCI) 0xFFFFFFF1 (-15) Intel(R) I211 Gigabit Network Connection #2
 (PCI) 0xFFFFFFF2 (-14) Intel(R) I211 Gigabit Network Connection #2
 (PCI) 0xFFFFFFF3 (-13) Intel(R) I211 Gigabit Network Connection #2
(PCI) 0xFFFFFFF4 (-12) Intel(R) I211 Gigabit Network Connection #2
 (PCI) 0xFFFFFFF5 (-11) Intel(R) I211 Gigabit Network Connection #2
(PCI) 0xFFFFFF6 (-10) Intel(R) 8 Series/C220 Series PCI Express Root Port #8 - 8C1E
(PCI) 0xFFFFFFF7 (-9) Intel(R) 8 Series/C220 Series PCI Express Root Port #7 - 8C1C
م السور (PCI) 0xFFFFFFF8 (-8)    Intel(R) 8 Series/C220 Series PCI Express Root Port #6 - 8C1A<br>السور (PCI) 0xFFFFFFF9 (-7)    Intel(R) 8 Series/C220 Series PCI Express Root Port #5 - 8C18
(PCI) 0xFFFFFFFA (-6) Intel(R) 8 Series/C220 Series PCI Express Root Port #4 - 8C16
8 (PCI) 0xFFFFFFFB (-5) Intel(R) 8 Series/C220 Series PCI Express Root Port #3 - 8C14
(PCI) 0xFFFFFFFC (-4) Intel(R) 8 Series/C220 Series PCI Express Root Port #2 - 8C12
(PCI) 0xFFFFFFFD (-3) Intel(R) 8 Series/C220 Series PCI Express Root Port #1 - 8C10
processor E3-1200 v3/4th Gen Core processor PCI Express x16 Controller - 0C01 ... والمحافر (PCI) 0xFFFFFFE (-2)
```
#### **B.4 DMA Channel Assignments**

- Direct memory access (DMA)
	- 4 Direct memory access controller

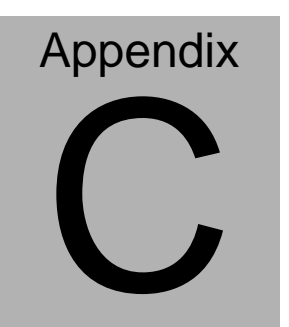

## **Standard LAN Bypass Platform Setting**

#### **C.1 Status LED**

#### **Introduction**

FWS-7811 provides a LED indicator which can change the LED status by AAEON SDK. User is able to program the LED status to express different status.

#### **Status LED Configuration**

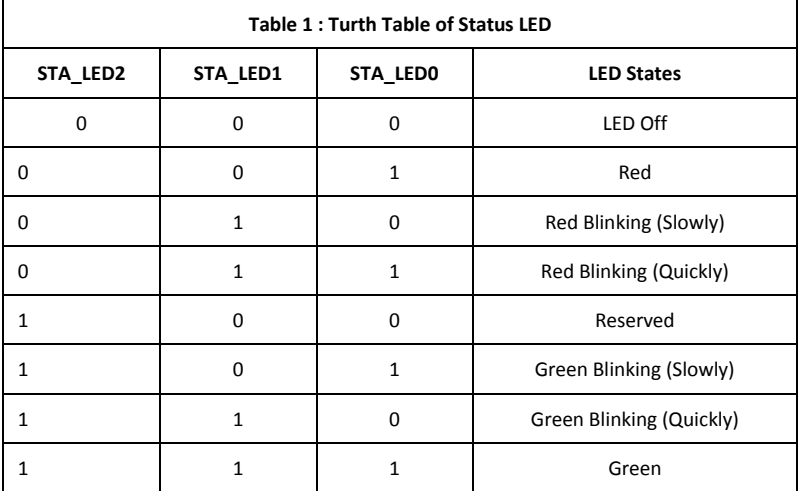

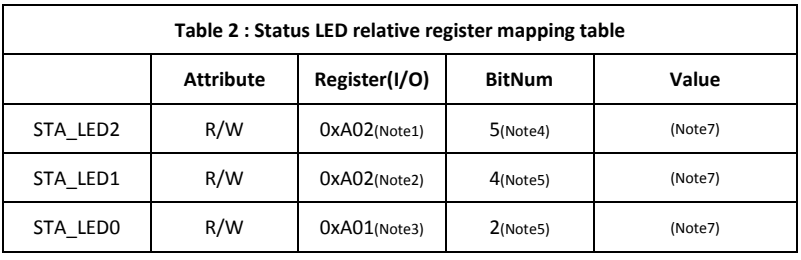

#### **Sample Code**

#define Word LED2Add //This parameter is represented from Note1 #define Word LED1Add //This parameter is represented from Note2 #define Word LED0Add //This parameter is represented from Note3 #define Byte LED2Bit //This parameter is represented from Note4 #define Byte LED1Bit //This parameter is represented from Note5 #define Byte LEDOBit //This parameter is represented from Note6 #define Byte UnitVal //This parameter is represented from Note7 

VOID SET Value (Word IoAddr, Byte BitNum, Byte Value){

**BYTE TmpValue;** 

TmpValue = inportb (IoAddr);

TmpValue &=  $\sim$ (1 << BitNum);

TmpValue |= (Value << BitNum);

outport(loAddr, TmpValue);

 $\mathcal{E}$ 

#### VOID Main<sub>(K</sub>

SET Value (LED2Add, LED2Bit, UnitVal); //Setting STA LED2 SET\_Value (LED1Add, LED1Bit, UnitVal); //Setting STA\_LED1 SET Value (LED0Add, LED0Bit, UnitVal); //Setting STA LED0 -1 

#### **C.2 LAN Bypass**

#### **Introduction**

FWS-7811 provides LAN Bypass kit and allow uninterrupted network traffic even if a single in-line appliance is shut down or hangs. Customer can upgrade to 2 or 4 LAN Bypass kit with options.

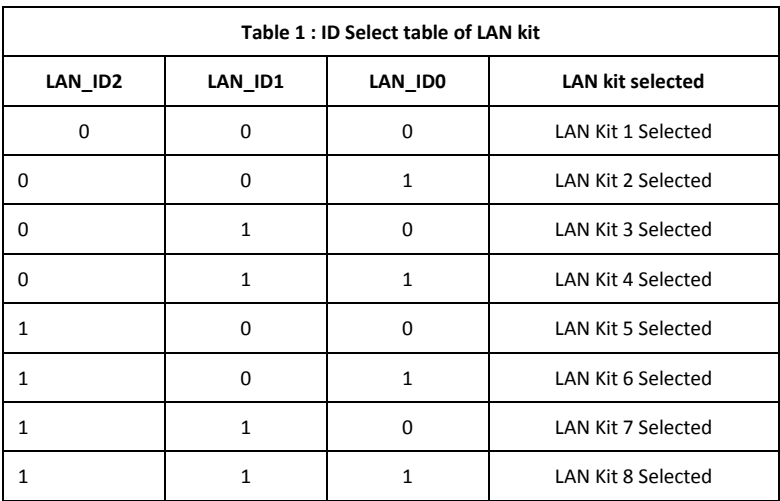

#### **LAN Bypass Configuration**

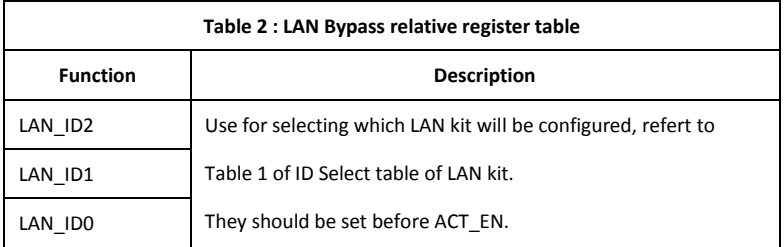

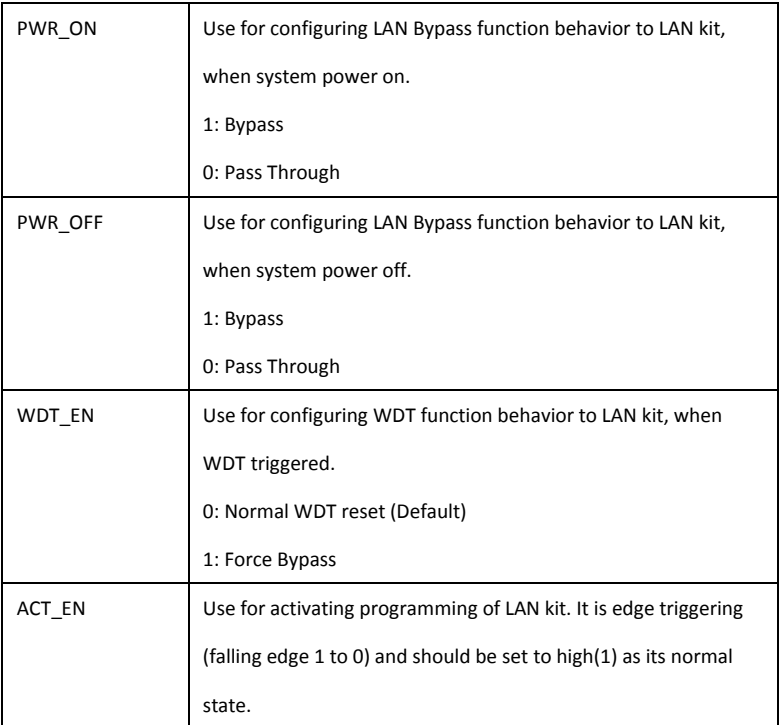

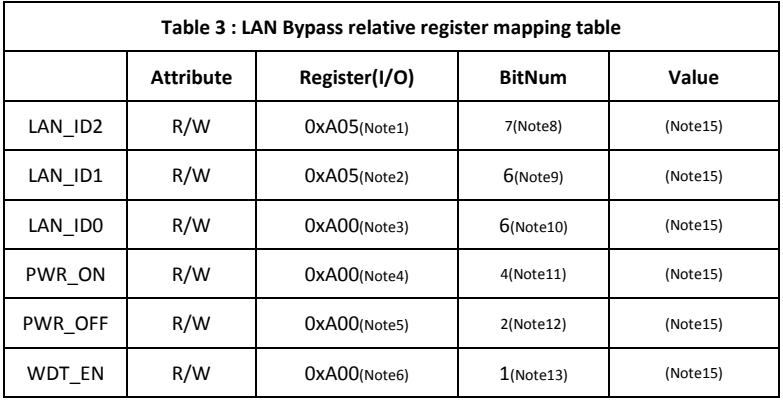

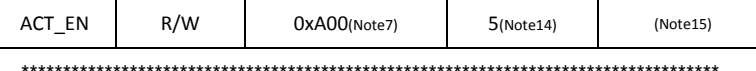

#### **Sample Code**

#define Word LAN ID2 //This parameter is represented from Note1 #define Word LAN ID1 //This parameter is represented from Note2 #define Word LAN IDO //This parameter is represented from Note3 #define Byte PWR ON //This parameter is represented from Note4 #define Byte PWR OFF //This parameter is represented from Note5 #define Byte WDT EN //This parameter is represented from Note6 #define Byte ACT EN //This parameter is represented from Note7 #define Byte LANID2 //This parameter is represented from Note8 #define Byte LANID1 //This parameter is represented from Note9 #define Byte LANIDO //This parameter is represented from Note10 #define Byte PWR ON R //This parameter is represented from Note11 #define Byte PWR OFF R //This parameter is represented from Note12 #define Byte WDT\_EN\_R //This parameter is represented from Note13 #define Byte ACT EN R //This parameter is represented from Note14 #define Byte UnitVal //This parameter is represented from Note15 \*\*\*\*\*\*\*\*\*\*\*\*\*\*\*\*\*\*\*\*\*\*\*\*\*\*\*\*\*\*\*\*\* \*\*\*\*\*\*\*\*\*\*\*\*\*\*\*\*

VOID Bypass Active (Word IoAddr, Byte BitNum){ BYTE TmpValue;

TmpValue = inportb (IoAddr);

TmpValue  $& = \gamma(1 \ll \text{BitNum})$ ;

outport(loAddr, TmpValue);

delay100ms();

TmpValue |= (Value << BitNum);

outport(loAddr, TmpValue);

 $\mathcal{E}$ 

#### VOID SET Value (Word IoAddr. Byte BitNum.Byte Value){ BYTE TmpValue:

TmpValue = inportb (IoAddr);

TmpValue  $& = \gamma(1 \ll \text{BitNum})$ ;

TmpValue |= (Value << BitNum);

outport(loAddr, TmpValue);

 $\mathcal{F}$ 

#### VOID Main(){

//Select LAN kit refer to table 1

SET Value (LAN ID2, LANID2, UnitVal);

SET Value (LAN ID1, LANID1, UnitVal);

SET Value (LAN IDO, LANID1, UnitVal);

//Set the PWR\_ON parameter

SET Value (PWR ON, PWR ON R, UnitVal);

//Set the PWR OFF parameter

SET\_Value (PWR\_OFF, PWR\_OFF\_R, UnitVal);

//Set the WDT\_EN parameter

SET Value (PWR OFF, PWR OFF R, UnitVal);

//Active LAN Bypass setting

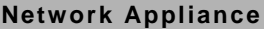

Bypass\_Active (ACT\_EN, ACT\_EN\_R);

 $\}$ 

#### **C.3 LCD Module**

#### **Introduction**

FWS-7811 provides a LCM (LCD Module) to display information via standard parallel port. User is able to program the LCM to express different status.

#### **Sample Code**

```
void Display_Clear() 
{ 
outportb(0x378, 0x01); 
wait(); 
outportb(0x37A, 0xC8); 
wait(); 
outportb(0x37A, 0xCA); 
wait(); 
} 
void Return_Home() 
{ 
outportb(0x378, 0x02); 
wait(); 
outportb(0x37A, 0xC8); 
wait(); 
outportb(0x37A, 0xCA); 
wait();
```

```
}
```

```
void Entry_mode_set()
```
{

```
outportb(0x378, 0x06);
```
wait();

```
outportb(0x37A, 0xC8);
```
wait();

outportb(0x37A, 0xCA);

wait();

```
}
```

```
void Display_Off()
```

```
{
```

```
outportb(0x378, 0x08);
```
wait();

```
outportb(0x37A, 0xC8);
```
wait();

```
outportb(0x37A, 0xCA);
```
wait();

```
}
```

```
void Display_On_Cursor_Off()
```

```
{
```

```
outportb(0x378, 0x0C);
```
wait();

```
outportb(0x37A, 0xC8);
```

```
Network Appliance FWS - 781 1
```

```
wait();
```
outportb(0x37A, 0xCA);

wait();

}

void Display\_On\_Cursor\_On()

{

outportb(0x378, 0x0E);

wait();

outportb(0x37A, 0xC8);

wait();

```
outportb(0x37A, 0xCA);
```
wait();

}

#### C.4 Software Reset button (General Propose Input)

#### Introduction

FWS-7811 provides a general propose input button which status can get by

#### AAEON SDK.

#### **Soft Reset Button Configuration**

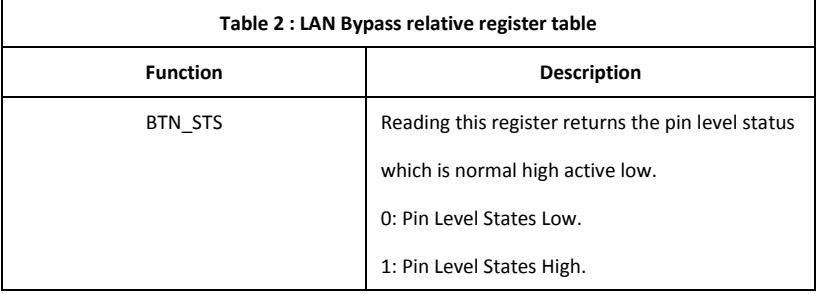

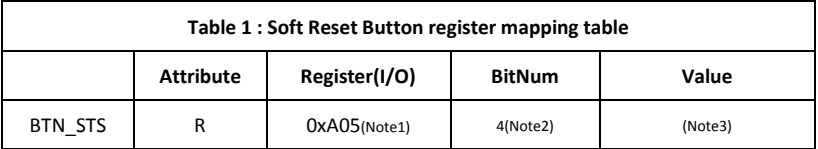

#### **Sample Code**

#define Word BTN STS //This parameter is represented from Note1

#define Byte BTN STS R //This parameter is represented from Note2

Byte GET\_Value (Word IoAddr, Byte BitNum, Byte Value){ BYTE TmpValue;

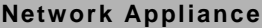

TmpValue = inportb (IoAddr);

return (TmpValue & (1 << BitNum))

 $\}$ 

#### VOID Main(){

Byte RstBtn;

RstBtn = GET\_Value (BTN\_STS, BTN\_STS\_R); // Active Low

 $\}$